# **Iguana – Interesses**

# **1 Inleiding**

# **1.1 Wat zijn interesses?**

Iguana ondersteunt diverse manieren om onderdelen van de collectie onder de aandacht van klanten of bezoekers te brengen (promoten van collectie en diensten). Interesses spelen hierbij een grote rol in diverse onderdelen van Iguana:

- Flashanimaties die kunnen worden geïntegreerd in pagina"s
- "voor u geselecteerd" pagina"s over specifieke interessegebieden
- interesseprofielen voor individuele gebruikers
- gepersonaliseerde Flashanimaties op basis van de interesseprofielen
- gepersonaliseerde "voor u geselecteerd" pagina"s, toegankelijk vanuit de persoonlijke profielpagina van de klant
- gepersonaliseerde e-mails op basis van de interesseprofielen.

De inhoud van al deze diensten wordt bepaald ("gestuurd") vanuit een Excel spreadsheet met interessegebieden. Dit spreadsheet wordt in Iguana geïmporteerd en bepaalt dan de content die wordt aangeboden door elk van de vermelde diensten.

De functionaliteit die is gerelateerd aan interesses is gebaseerd op het "één keer definiëren, vaak gebruiken" principe: de interessecontent die als basis voor deze functionaliteit wordt gebruikt, wordt slecht op één locatie opgeslagen. Concreter: alle interesses worden gedefinieerd in één spreadsheet dat wordt geïmporteerd in Iguana.

Dit document beschrijft in detail de structuur van het spreadsheet waarmee de interesses worden beheerd.

De gebruikerskant van Interesses (hoe een gebruiker zijn interesses kan bekijken en wijzigen) is beschreven in het document [Mijn Profiel.](DocHelp%5eIguana%5e10_MyProfile%5edut.htm)

# **1.2 Voorbeelden**

Voorbeelden van content die vanuit het spreadsheet worden gegenereerd.

Voorbeeld 1 : Flashanimatie "Nieuwe aanwinsten" op de home page

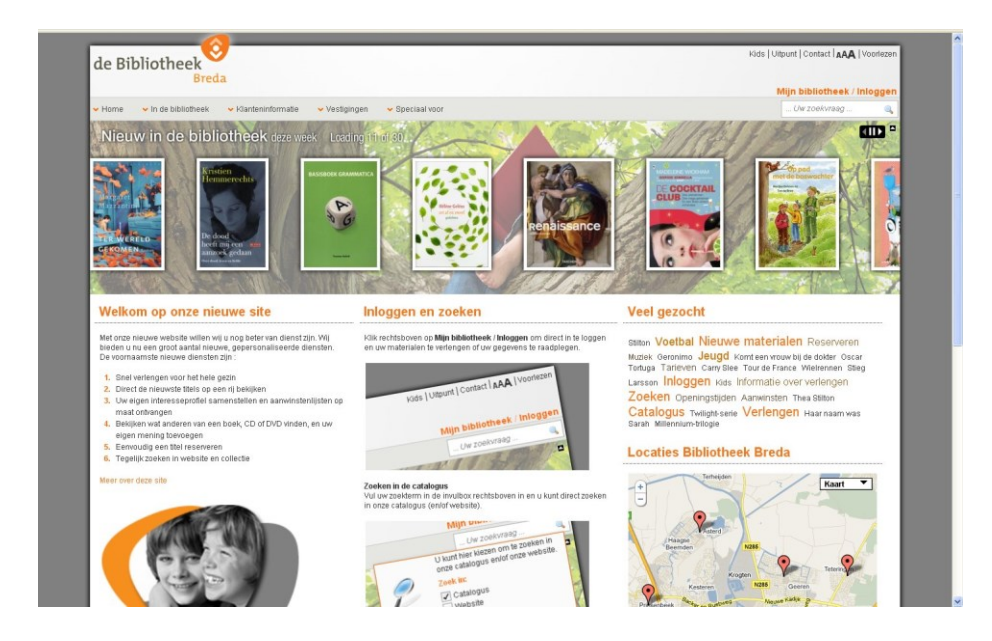

Voorbeeld 2 : Flashanimatie "Nieuwe aanwinsten muziek" op de muziekpagina

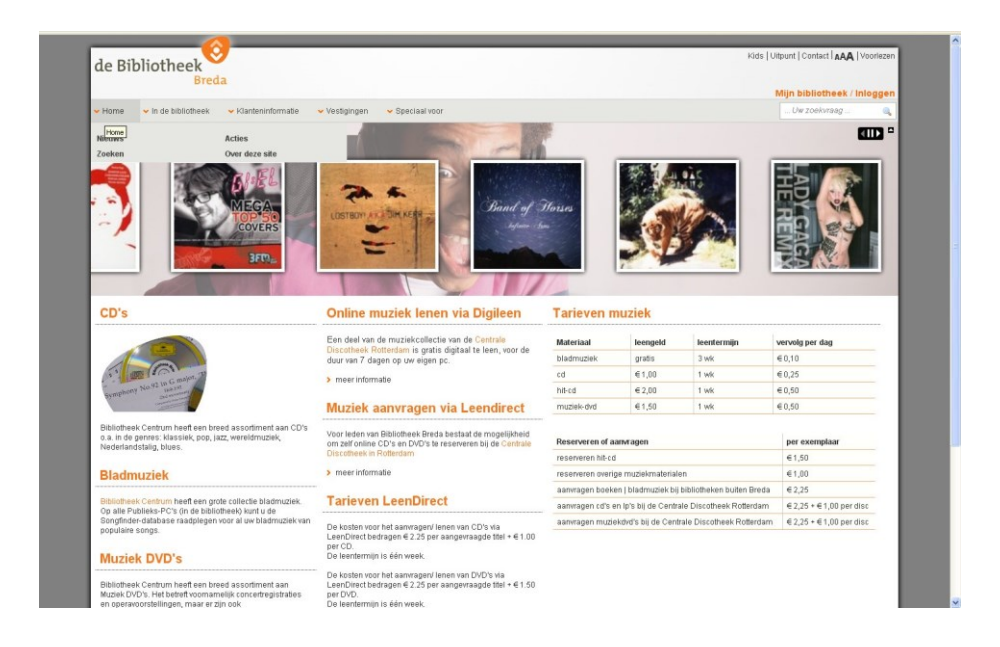

Voorbeeld 3 : gepersonaliseerde Flashanimatie op de persoonlijke profiel pagina

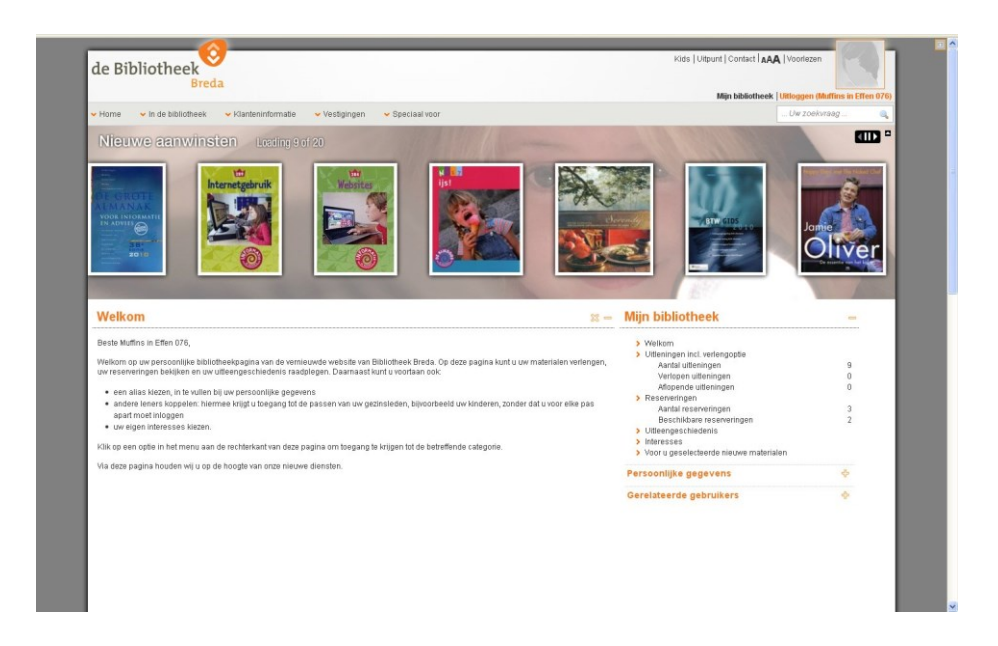

Voorbeeld 4 : "voor u geselecteerd" pagina - startniveau

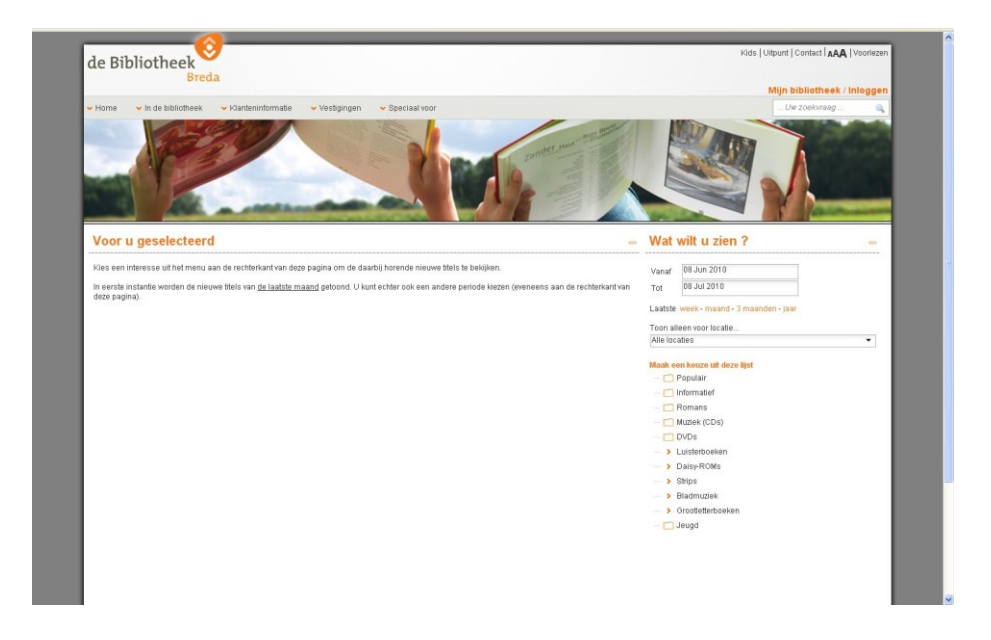

Voorbeeld 5 : "voor u geselecteerd" pagina – interessegebied "Management" (Informatief > Economie > Management)

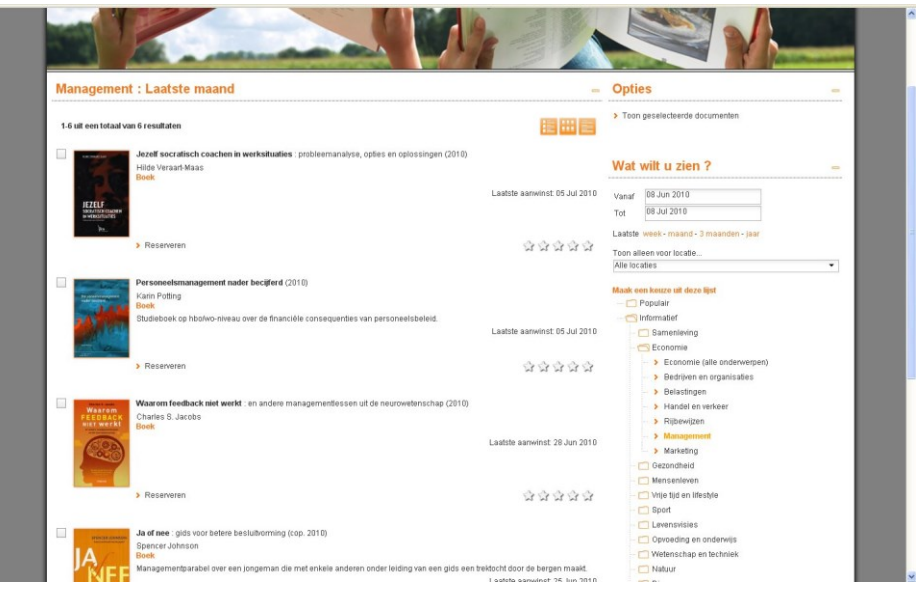

Voorbeeld 6 : gepersonaliseerde "voor u geselecteerd" pagina – toont de interesses die zijn opgenomen in het profiel van de klant (actieve selectie is "Koken en voeding")

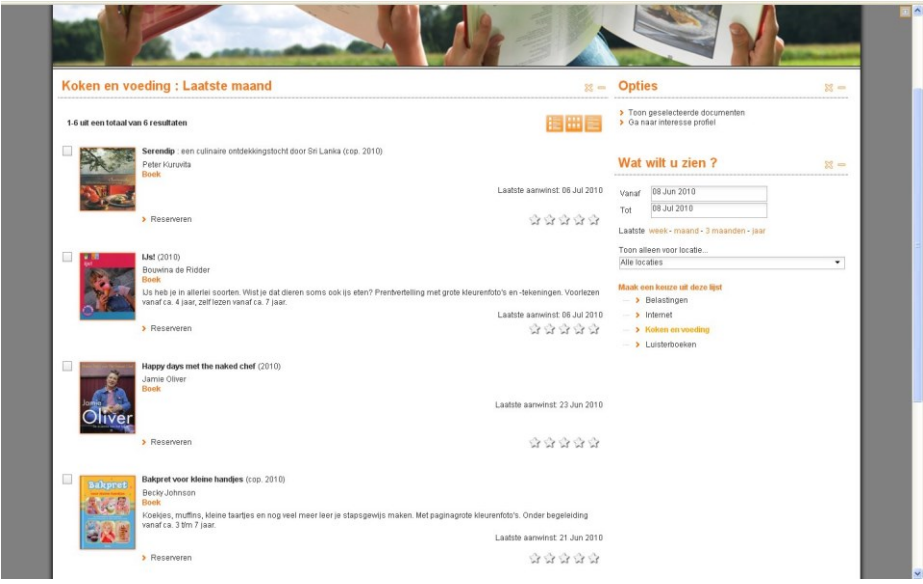

Voorbeeld 7 : lijst van interessegebieden die een klant kan toevoegen aan zijn profiel startniveau

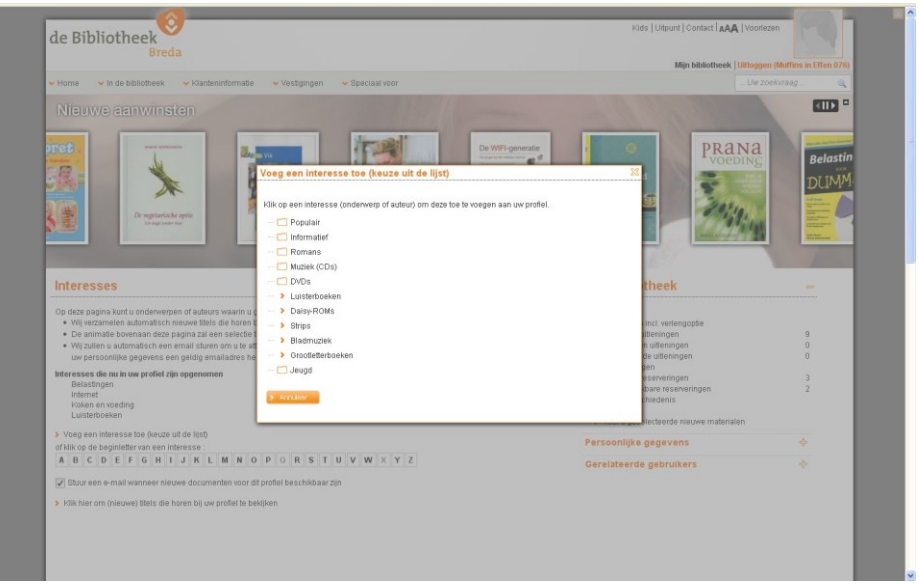

Voorbeeld 8 : gepersonaliseerde email met nieuwe aanwinsten, op basis van het interesseprofiel van de klant

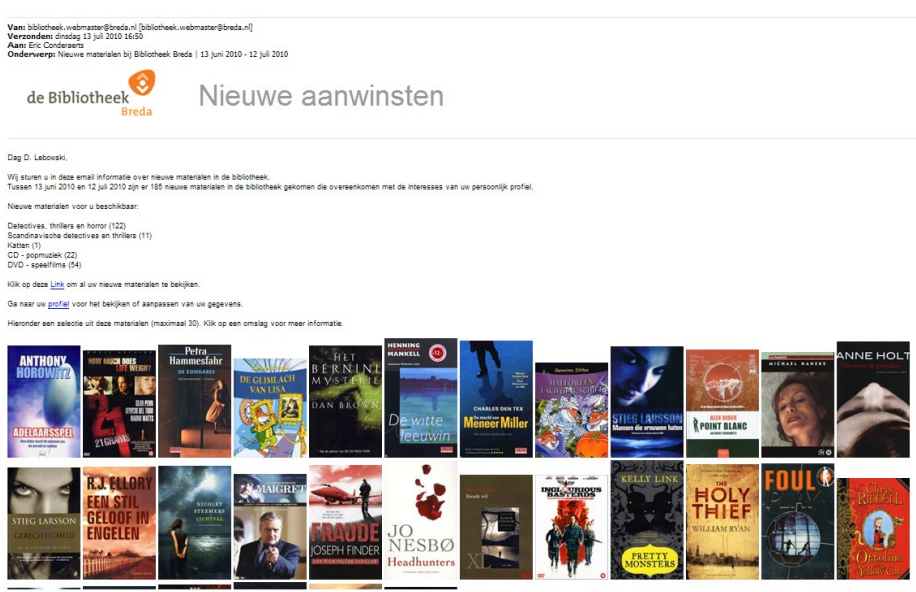

# **1.3 Twee types Interesses**

Er zijn twee types Interesses: voorgedefinieerde interesses (die door het personeel worden gedefinieerd) en interesses die de klant zelf definieert (ad-hoc).

### **Type 1 : Voorgedefinieerde interesses**

Interesses van dit type zijn voorgedefinieerd door het personeel. Een gebruiker kan kiezen uit een lijst van interesses en deze toevoegen aan zijn interesseprofiel, dat toegankelijk is vanaf zijn Mijn profiel pagina.

Voorbeeld: de gebruiker selecteert op zijn Mijn profiel pagina de optie "Interesses" en voegt dan "Koken", "Internet" en "Programmeren" toe aan zijn profiel.

### **Type 2 : Interesses die door de gebruiker worden gecreëerd**

Het tweede type van Interesses zijn degene die door de gebruiker gedefinieerd worden, d.w.z. de gebruiker creëert op ad-hoc basis zijn eigen interesseonderwerpen. De gebruiker kan zo"n interesse aan zijn profiel toevoegen als onderdeel van het zoekproces (via de "Opslaan in profiel" optie).

Voorbeeld: de gebruiker zoekt in Iguana, de zoekactie is "alle werken van de auteur John Grisham in het Engels" – deze zoekactie wordt opgeslagen in het interesseprofiel (optie "Opslaan in profiel").

# **2 Interesses importeren**

Voorgedefinieerde interesses worden beheerd in een spreadsheet dat geïmporteerd wordt in Iguana. De inhoud van het spreadsheet bepaalt hoe de "Interessefunctionaliteit" binnen Iguana werkt.

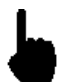

Dit onderdeel is moeilijk te begrijpen zonder een voorbeeldbestand. Neem alstublieft contact op met Infor voor een voorbeeldbestand.

Zie het hoofdstuk *Interesses* in het document [Algemeen & Gereedschap](DocHelp%5eIguana%5e07_General_and_Tools%5edut.htm) voor praktische informatie m.b.t. Import en Export.

# **2.1 Algemene richtlijnen**

Zoals al vermeld, worden de interesses beheerd in een Excel spreadsheet. U heeft basale kennis van Excel nodig om het spreadsheet te creëren.

Bij het samenstellen van het spreadsheet gelden de volgende richtlijnen.

- 1. De interesses worden beheerd in een spreadsheet. De gegevens in het spreadsheet worden nadien geïmporteerd in het CMS.
- 2. Er is een onderscheid tussen het formaat waarin u het spreadsheet met interesses *beheert* en het formaat waarin u de interesses in het CMS *importeert*.
- 3. *Beheer* dit document met Microsoft Excel in het formaat Microsoft Excel werkboek (.xls of de XML opvolger daarvan, .xlsx).
- 4. *Exporteer* het document als Text (Tab delimited) (.txt). Dit resulteert in een .txt-bestand dat dan later in het CMS kan worden geïmporteerd.

## **2.2 Algemene structuur van het document**

Het interessedocument heeft de volgende algemene kenmerken en verwerkingsalgoritmes.

- 1. Lege regels in het document worden overgeslagen.
- 2. Regels die beginnen met // worden overgeslagen (commentaar).
- 3. Het voorbeeld dat wordt aangeleverd bevat vormgeving als bijv. vet, kleuren en gekleurde achtergronden. Deze vormgevingselementen hebben geen functie. Deze element vallen bij de export als Text (Tab delimited) (.txt) ook weg.

Het document bestaat uit drie onderdelen:

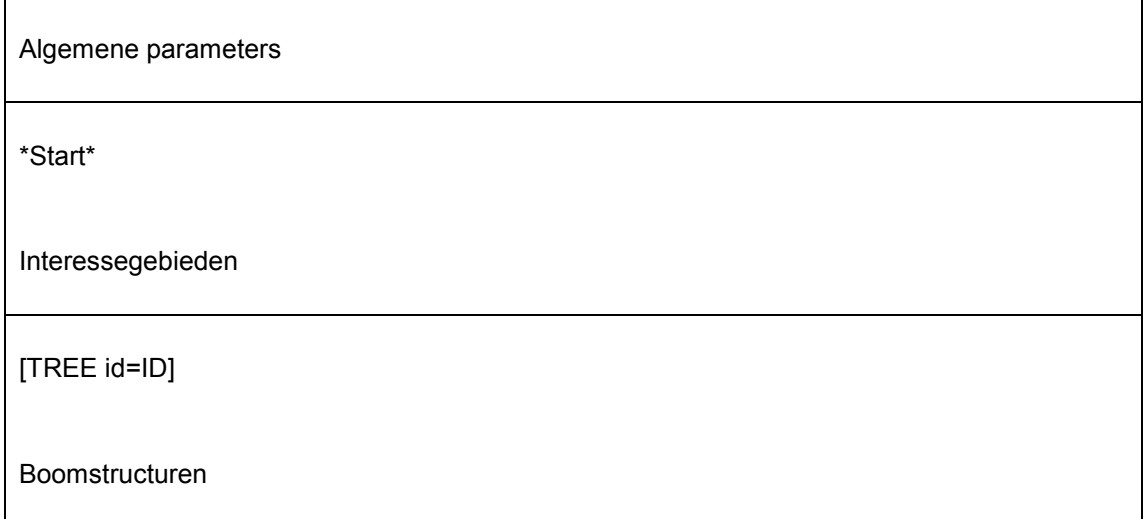

## **2.3 Algemene parameters**

Het document begint met een aantal algemene parameters. Deze zijn opgenomen bij de aanvang van het document, in het gedeelte dat voorafgaat aan de regel die begint met \*Start\*.

Het token "\*Start" duidt het begin aan van de interessegebieden (zie hierna).

De eerste regel van het document moet het scheidingsteken bevatten. Vooralsnog wordt alleen de TAB als scheidingsteken ondersteund. Neem op regel 1 altijd het woord "TAB" op (in de eerste kolom).

De regels die volgen bestaan uit twee kolommen, waarbij in de eerste kolom de naam van de parameter is opgenomen en in de tweede kolom de waarde van de parameter. De volgorde van de regels / parameters ligt niet vast en is willekeurig. De volgende parameters kunnen worden gedefinieerd:

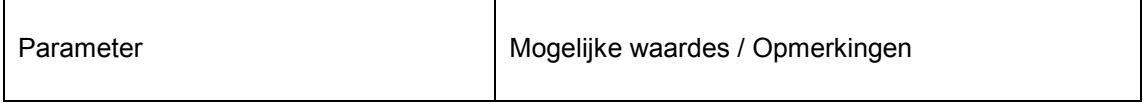

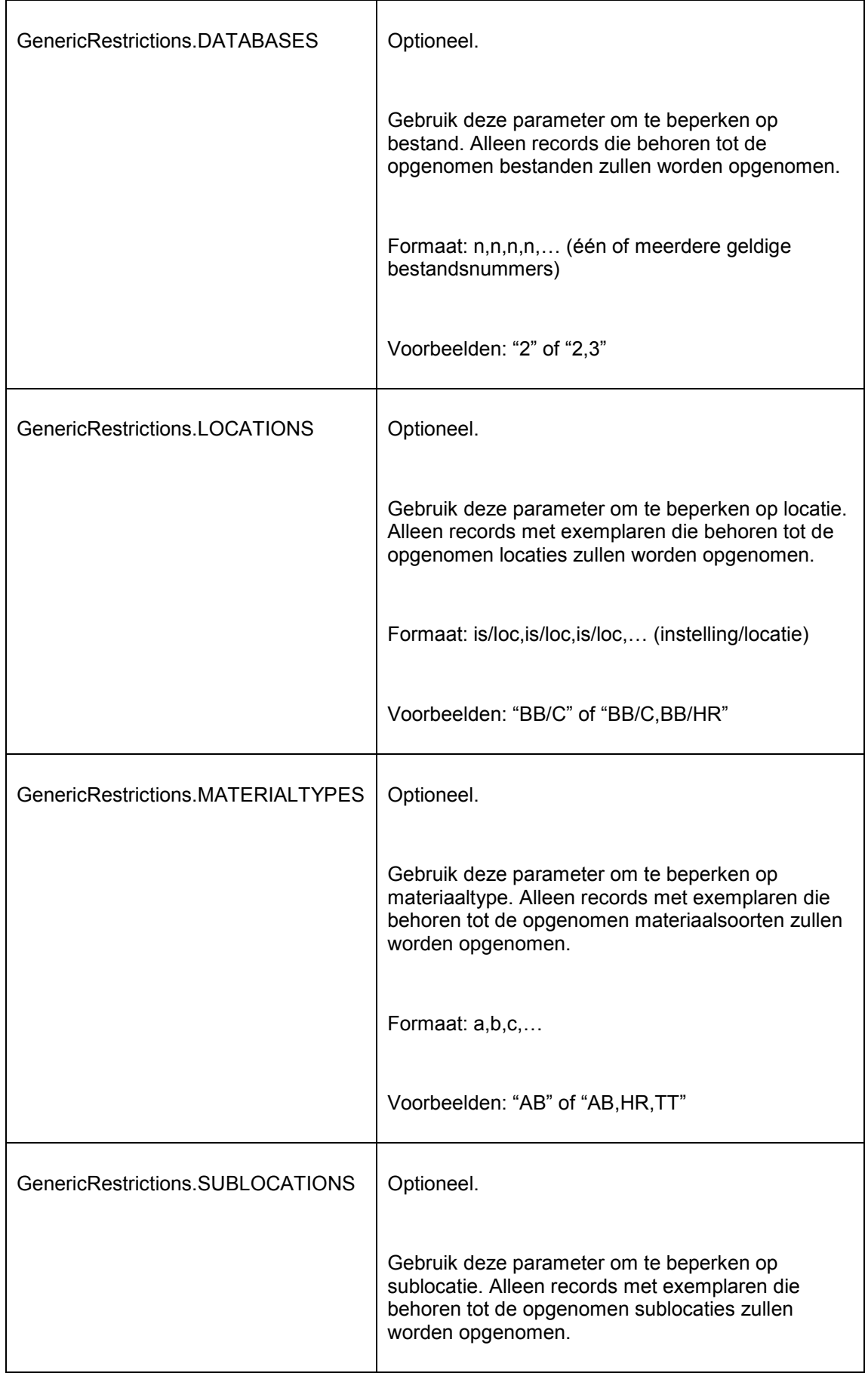

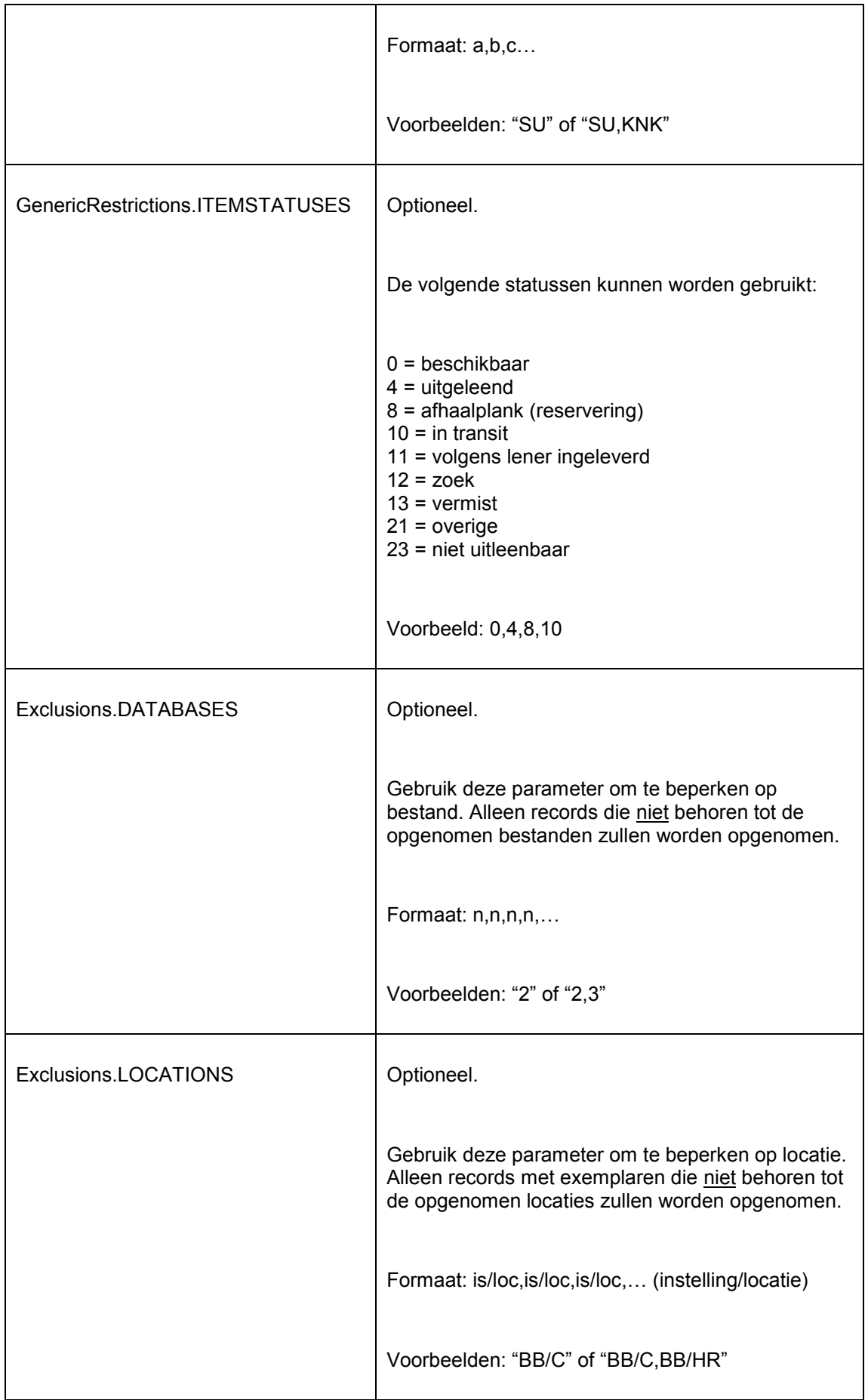

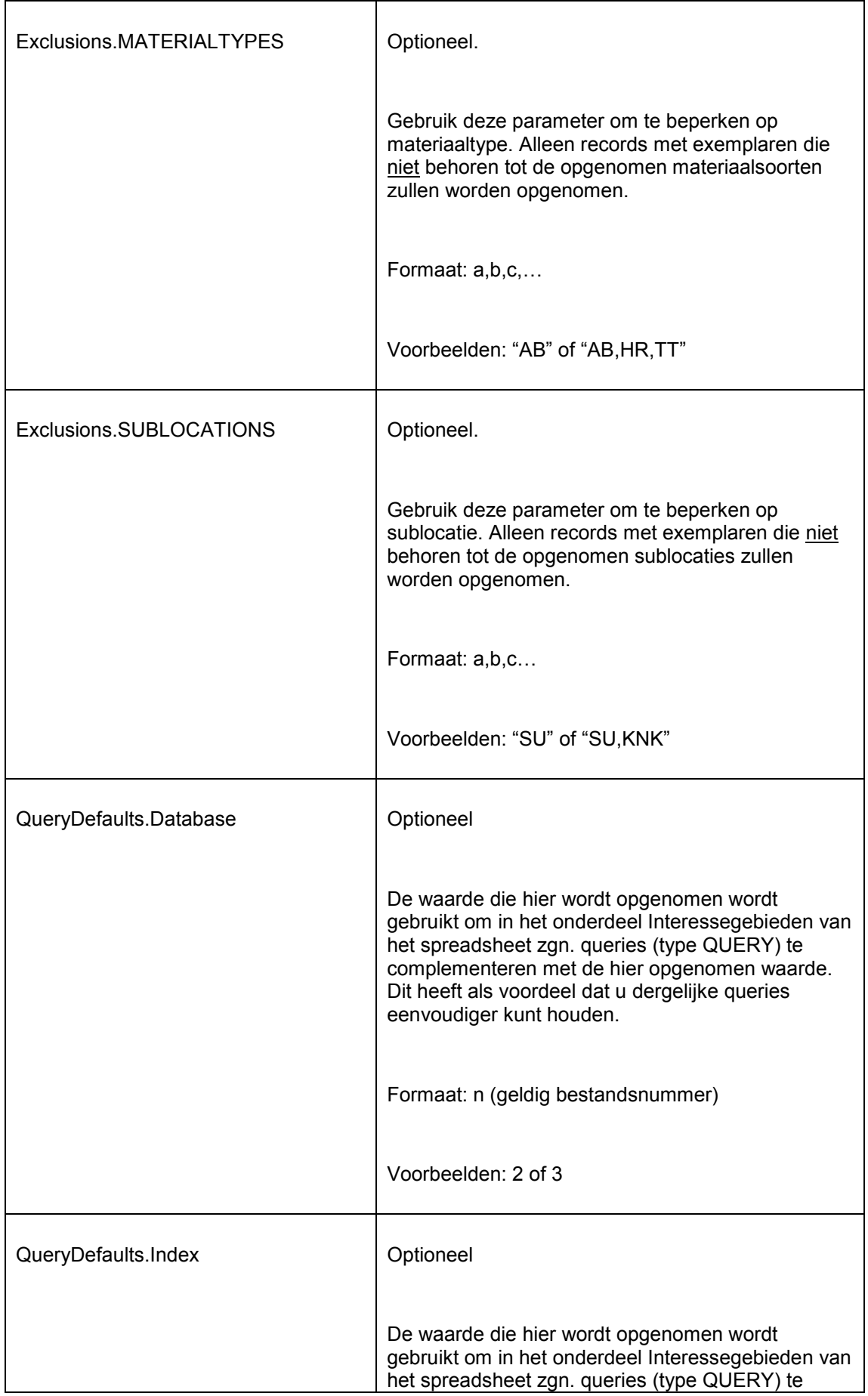

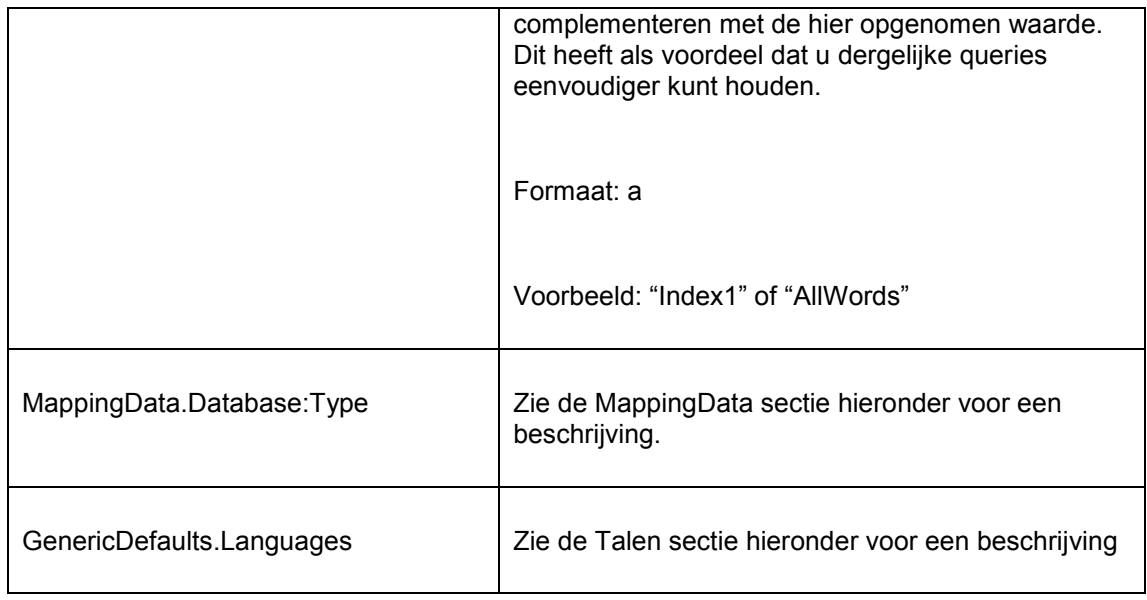

## **2.3.1 MappingData**

In de tweede sectie van het document, "Interessegebieden", kunt u een lijst van interessegebieden definiëren. Deze interessegebieden corresponderen met een query in de database of met metadata uit het bibliografische bestand.

De MappingData die is opgenomen in de sectie "Algemene parameters" wordt gebruikt om de link te leggen tussen metadatatypes en de velden/subvelden waarin de metadata is opgeslagen.

De MappingData wordt uitgedrukt in een notatie die bestaat uit drie onderdelen:

- 1. het woord "MappingData", gevolgd door een punt (.)
- 2. een geldig bestandsnummer, gevolgd door een dubbele punt (:)
- 3. het metadatatype.

Het metadatatype moet corresponderen met de types die gebruikt worden in de sectie "Interessegebieden" van het document. Als er in de sectie "Interessegebieden" metadatypes worden gebruikt die niet als parameter gedefinieerd zijn in de "Algemene parameters" sectie van het document, dan zal de import niet succesvol zijn.

In de tweede kolom wordt de waarde van de parameter weergegeven. Hierbij worden twee notaties gebruikt:

- meerdere "evenwaardige" velden/subvelden worden gescheiden door puntkomma (;)
- velden/subvelden die samen moeten worden behandeld worden gescheiden door een dakje (^).

Er kunnen maximaal 3 velden / subvelden worden samengevoegd door een pijl omhoog (^).

Wanneer een veld meerdere woorden bevat, worden deze niet samengevoegd door een pijl omhoog (^).

We lichten dit toe aan de hand van een aantal voorbeelden.

### **Voorbeelden**

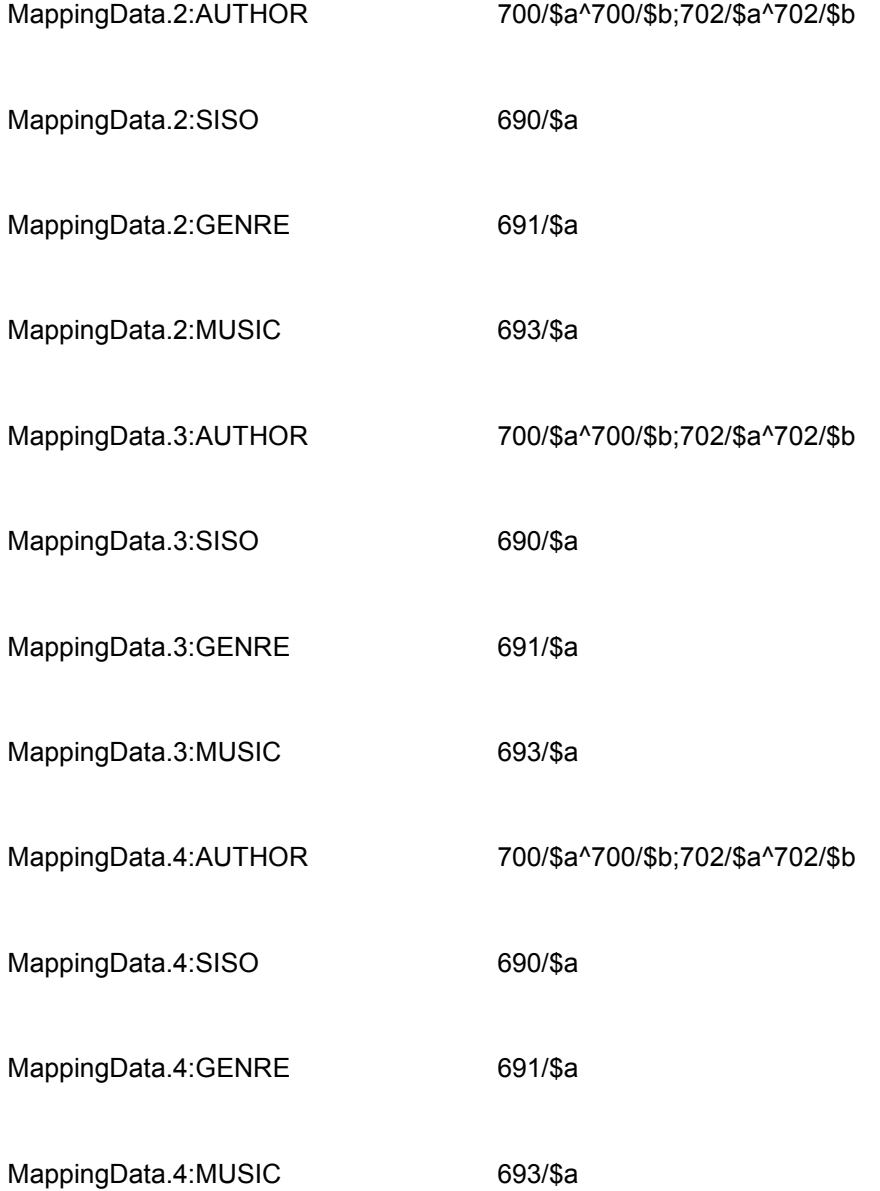

### **Toelichtingen bij een eenvoudig voorbeeld**

#### MappingData.2:MUZIEK 693/\$a

Er is een metadatatype "MUZIEK" dat correspondeert met het metadata veld 693 subveld \$a in bestand 2. Noteer dat het metadatatype een willekeurige id is, m.a.w. het woord "MUZIEK" is in zekere zin willekeurig (het is "maar" een term die dus ook had kunnen zijn: MUZ of MUZI of MZK of ZZZ).

De inhoud van veld/subveld 693/\$a (Muziekcode) zal worden geëvalueerd (zie verder de toelichtingen bij de sectie "Interessegebieden").

#### **Toelichtingen bij een complex voorbeeld**

MappingData.2:AUTHOR 700/\$a^700/\$b;702/\$a^702/\$b

Er is een metadatatype "AUTHOR" dat correspondeert met twee veld/subveldcombinaties in bestand 2:

- enerzijds de combinatie van veld/subveld 700/\$a en 700/\$b
- anderzijds de combinatie van veld/subveld 702/\$a en 702/\$b.

De combinaties houden in dat velden/subvelden 700/\$a en 700/\$b samen worden geëvalueerd (hetzelfde geldt voor 702/\$a en 702/\$b).

De inhoud van velden/subvelden 700/\$a (achternaam) en 700//\$b (voornaam) zullen samen worden geëvalueerd (zie verder de toelichtingen bij de sectie "Interessegebieden").

#### **Toelichtingen bij een genre voorbeeld**

MappingData.3:GENRE 089/\$a

Veld 089\$a bevat echter geen genre codes, maar de volledige verwoordingen. Bijv. Thriller, Science fiction, Romantiek enz. In dit geval zijn de termen in het spreadsheet NIET in de vorm SCIENCE^FICTION, maar gewoon SCIENCE FICTION (omdat de 2 woorden uit een enkel subveld komen, terwijl voor auteurs voor- en achternaam uit verschillende subvelden komen).

#### **NB**

Bij de beoordeling van termen die in een spreadsheet voorkomen, zoekt het systeem naar een exacte match (hoofdlettergevoelig). Dus als de uitdrukking is "oude kaas", dan komt de term "kaas oude" niet overeen.

## **2.3.2 Talen**

Normaal worden 3 talen vooraf ingesteld in het Interesses spreadsheet, Nederlands (dut), Engels (Eng) en Frans (fre), in die volgorde.

U kunt echter een van deze vervangen door een andere taal, als er andere systeemtalen zijn. U kunt ook de volgorde waarin ze verschijnen bepalen.

Voorbeeld 1:

GenericDefaults.Languages eng,fre,spa

In de structuur zou dit er als volgt uitzien:

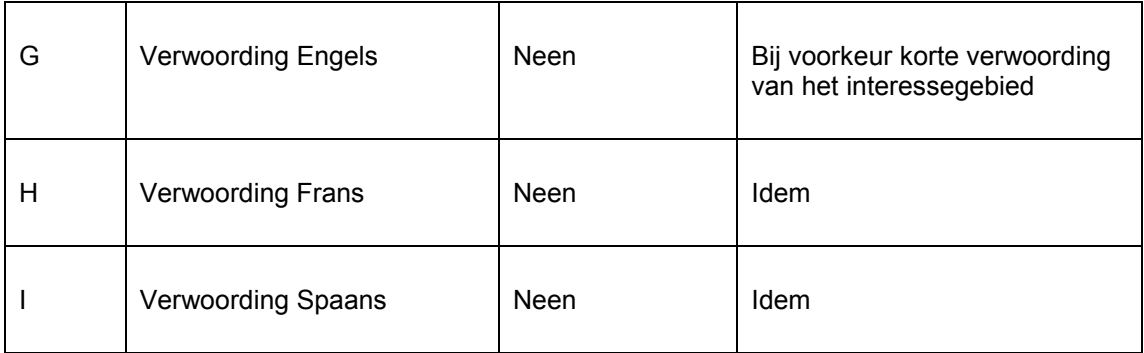

Voorbeeld 2:

GenericDefaults.Languages spa,fre

In de structuur zou dit er als volgt uitzien:

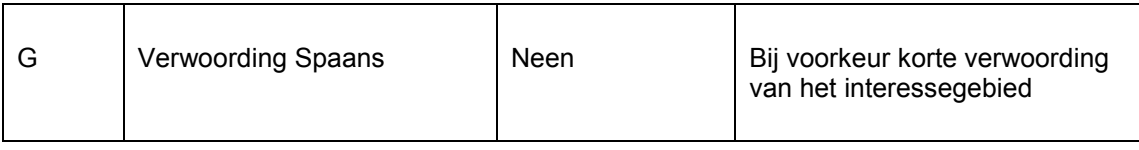

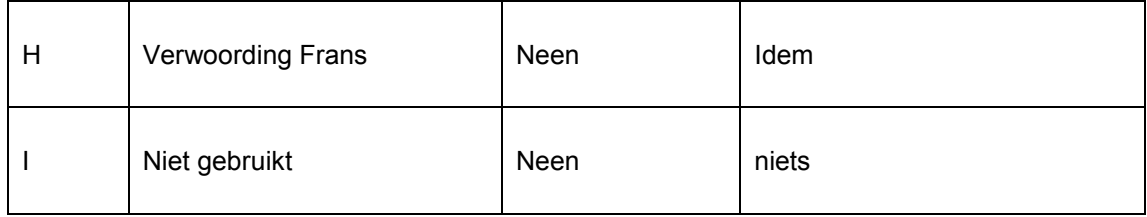

U kunt tot 3 taalcodes gebruiken.

# **2.4 Interessegebieden**

## **2.4.1 Structuur van de sectie "interessegebieden"**

De sectie "interessegebieden" begint na de regel die "\*Start\*" bevat.

Dit gedeelte van het document bestaat uit n regels. Elke regel beschrijft een interessegebied. De sectie "Boomstructuren" van het spreadsheet bepaalt de display van de interessegebieden in de lijst van beschikbare interessegebieden op de Mijn profiel pagina van een klant en op de "Voor u geselecteerd" pagina's. (Zie het hoofdstuk "Boomstructuren" in dit document voor meer informatie.)

Elk interessegebied heeft de volgende kenmerken:

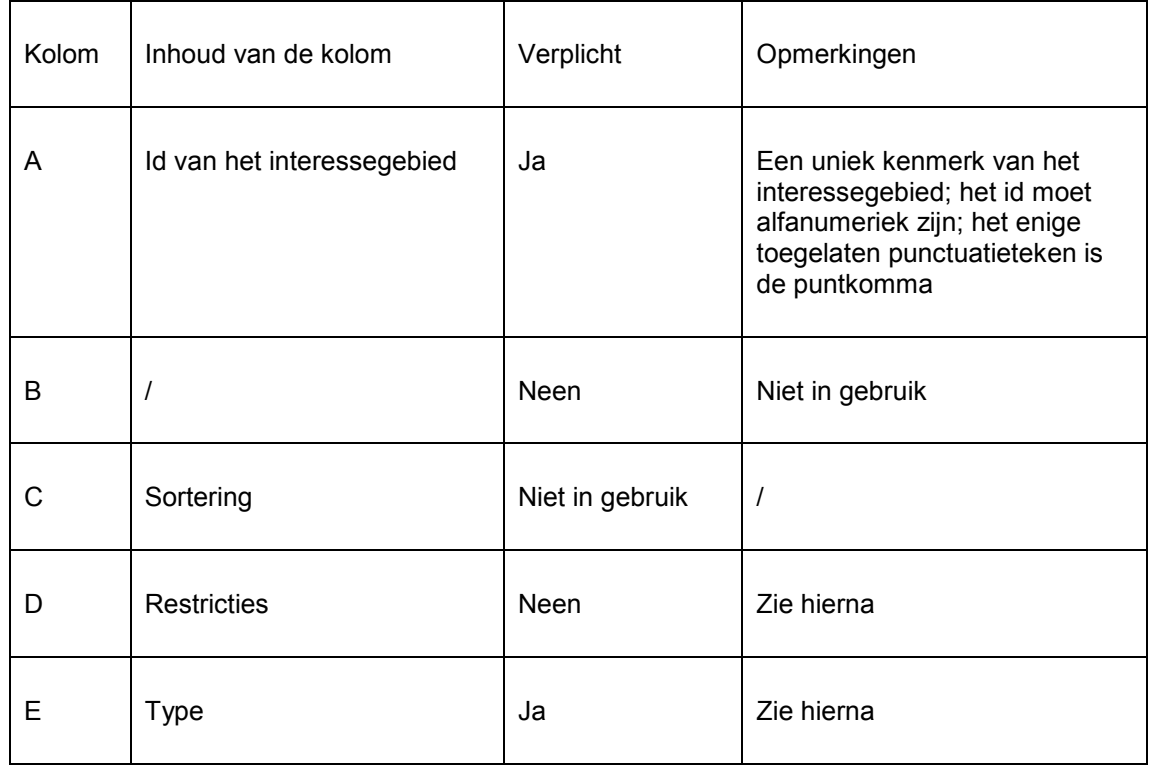

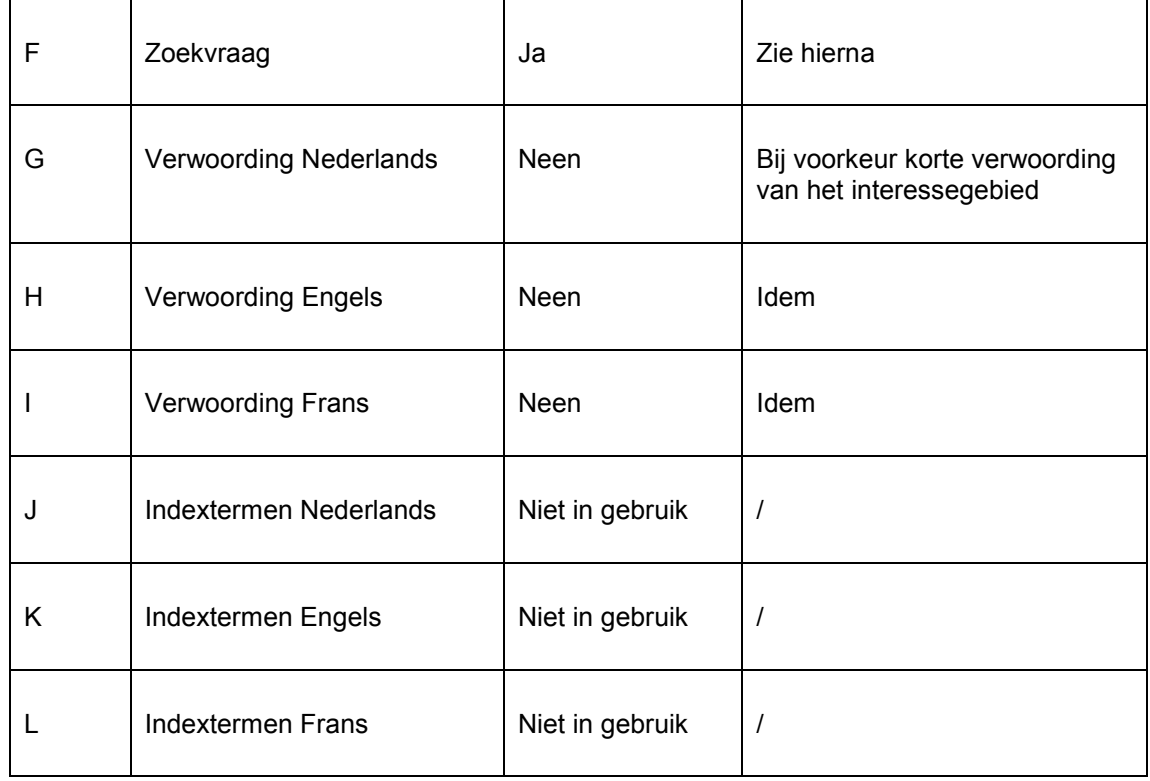

Zie ook de opmerkingen over Talen in sectie 2.3.2.

## **2.4.2 Types en Zoekvragen**

Het type in kolom E en de zoekvraag in kolom F bepalen samen "de betekenis" van het interessegebied. Het type is een code waarvan de betekenis wordt gedefinieerd in het "Mappingdata" onderdeel van de sectie "Algemene parameters" van het Excel spreadsheet. Omdat de types kunnen variëren kunnen we hier alleen maar voorbeelden toelichten. In de praktijk kunnen er geheel andere types in gebruik zijn.

De volgende types liggen vast en worden niet via de mapping data gedefinieerd:

- QUERY : een zoekvraag met een query-syntax<br>• SUBLOC : sublocatie(s) [on exemplaarniveau]
- SUBLOC : sublocatie(s) [op exemplaarniveau]
- MATERIAL : materiaalsoort(en) [op exemplaarniveau]
- STATCODE : statistische code(s) [op exemplaarniveau]

#### **Voorbeelden**

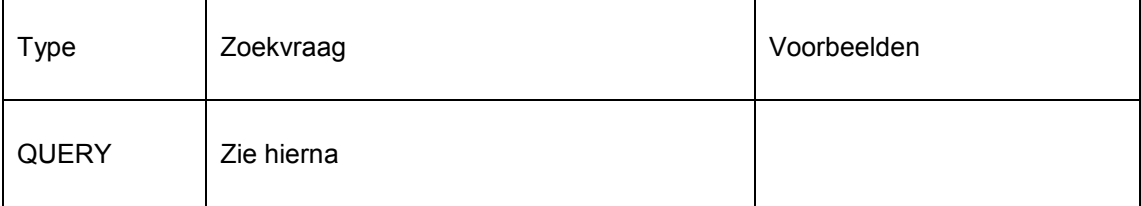

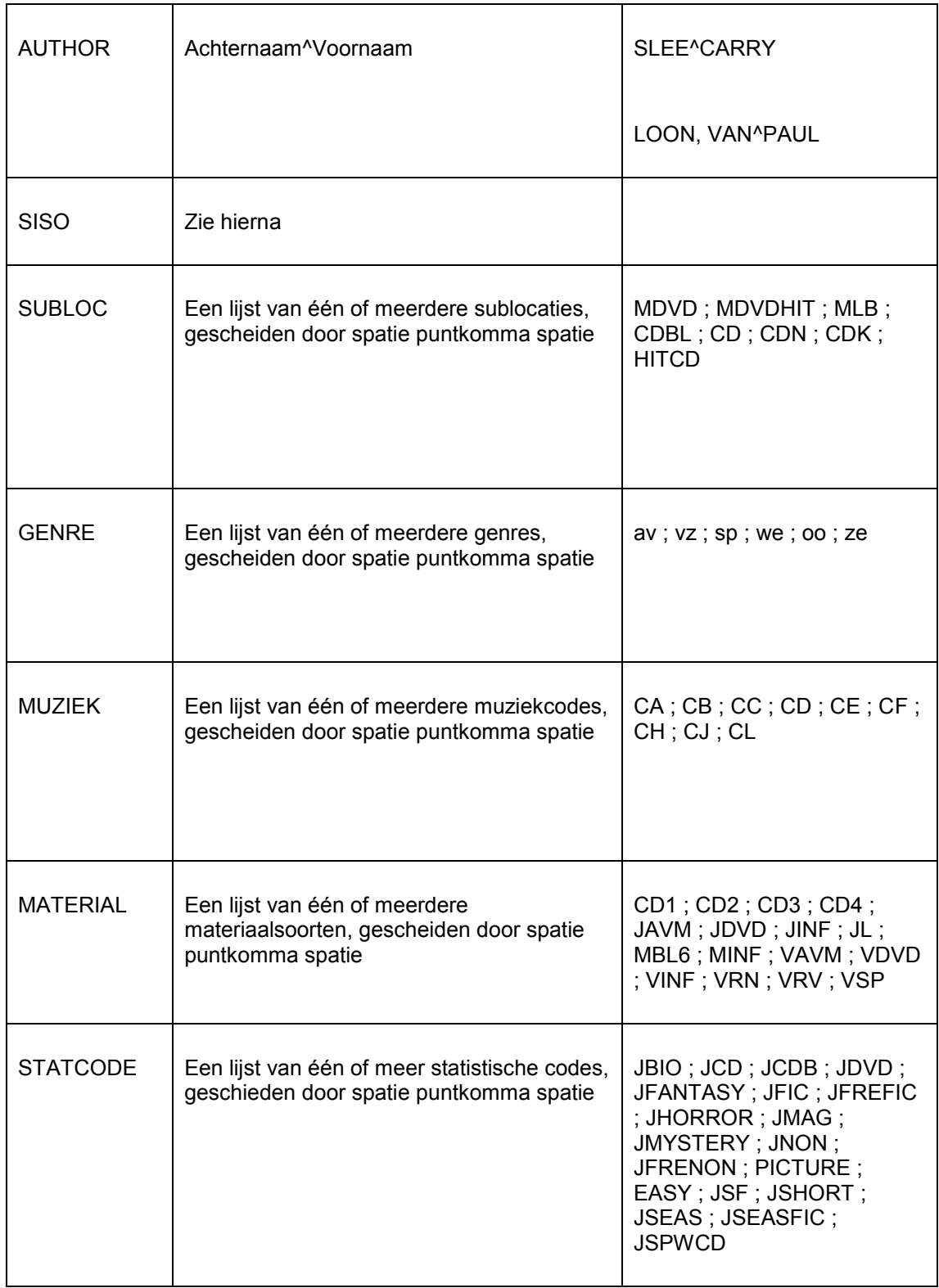

# **2.4.3 Toelichtingen bij het type QUERY**

Het type QUERY heeft een geheel eigen behandeling.

Met dit type kunt u zoekvragen definiëren die dan via de zoekmachine in de collectie worden uitgevoerd. De zoekvraag is een lijst van URL-parameters, gescheiden door het ampersandteken (&). De volgende URL-parameters worden ondersteund:

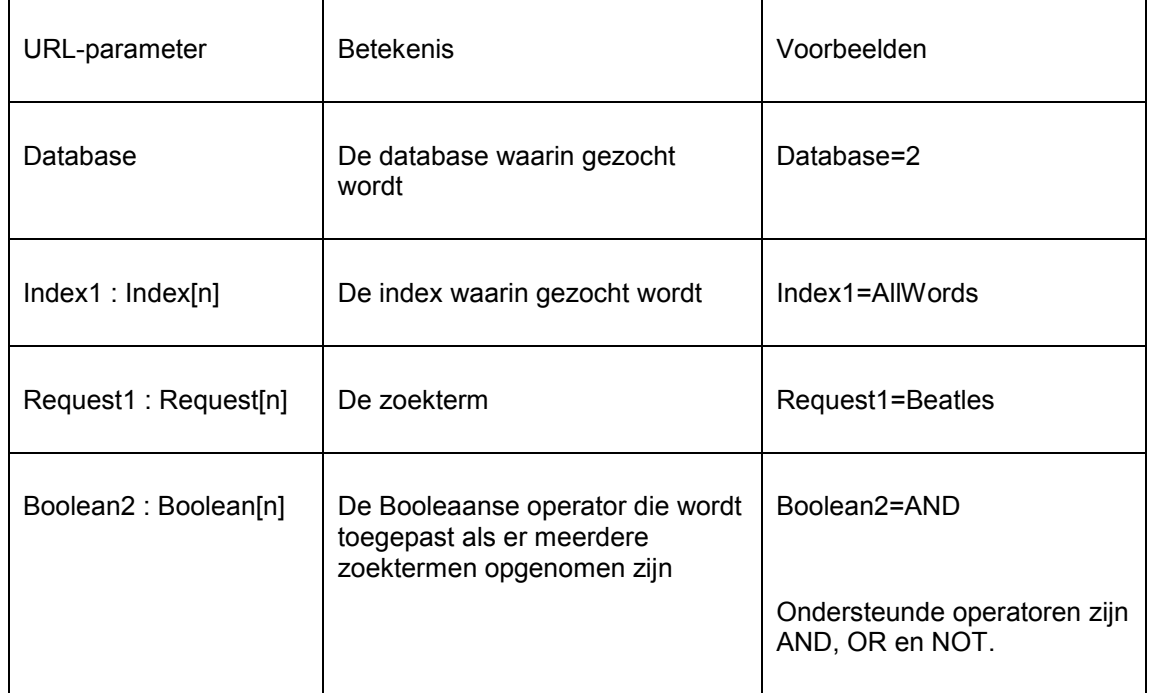

Om een geldige zoekvraag te hebben zijn de parameters Database, Index1 en Request1 verplicht. De parameter Boolean2 is verplicht als er meerdere waardes zijn voor Request1.

Opmerking: in het onderdeel "Algemene parameters" van het document kunt u voor de URL-parameters Database en Index default waardes opnemen, zodat u deze niet steeds hoeft te herhalen in de zoekvraag. De default waardes worden dan automatisch aan de zoekvraag toegenomen als respectievelijk Database en Index1.

### **Voorbeelden**

Request1=Twilight Stephenie Meyer

De Database en Index1 parameter zijn niet opgenomen en worden aangevuld met de waardes die zijn opgenomen in de Algemene parameters. Als daar geen waardes zijn gedefinieerd voor Database en Index zal de zoekvraag niet geldig zijn.

De betekenis van deze zoekvraag is bijv. "zoek in database 2 in de alle-woorden-index op de woorden "twilight stephenie meyer"".

```
Request1=th OR de&Index1=Index6&Boolean2=AND&Request2=dan OR fin OR 
ice OR nor OR swe&Index2=Index17
```
De Database parameter ontbreekt en wordt aangevuld met de waarde die is opgenomen in de Algemene parameters.

De betekenis van deze zoekvraag is bijv. "zoek in Index6 naar "th" of "de" EN in Index17 naar 'dan' of 'fin' of 'ice' of 'nor' of 'swe"". Concreet betekent dit (bijv.) Scandinavische thrillers en detectives. Index17 bevat de oorspronkelijk taal (Deens, Fins, IJslands, Noors of Zweeds). Index6 gevat de genres (thriller of detective).

## **2.4.4 Toelichtingen bij het type SISO**

Het type SISO heeft een geheel eigen behandeling. Hoewel SISO een classificatiesysteem is dat vooral in Nederlandse en Belgische bibliotheken wordt gebruikt, kan dit type gebruikt worden voor elke classificatie (zoals Dewey, UDC, enz.).

Bij de codering van de zoekvraag gelden de volgende principes:

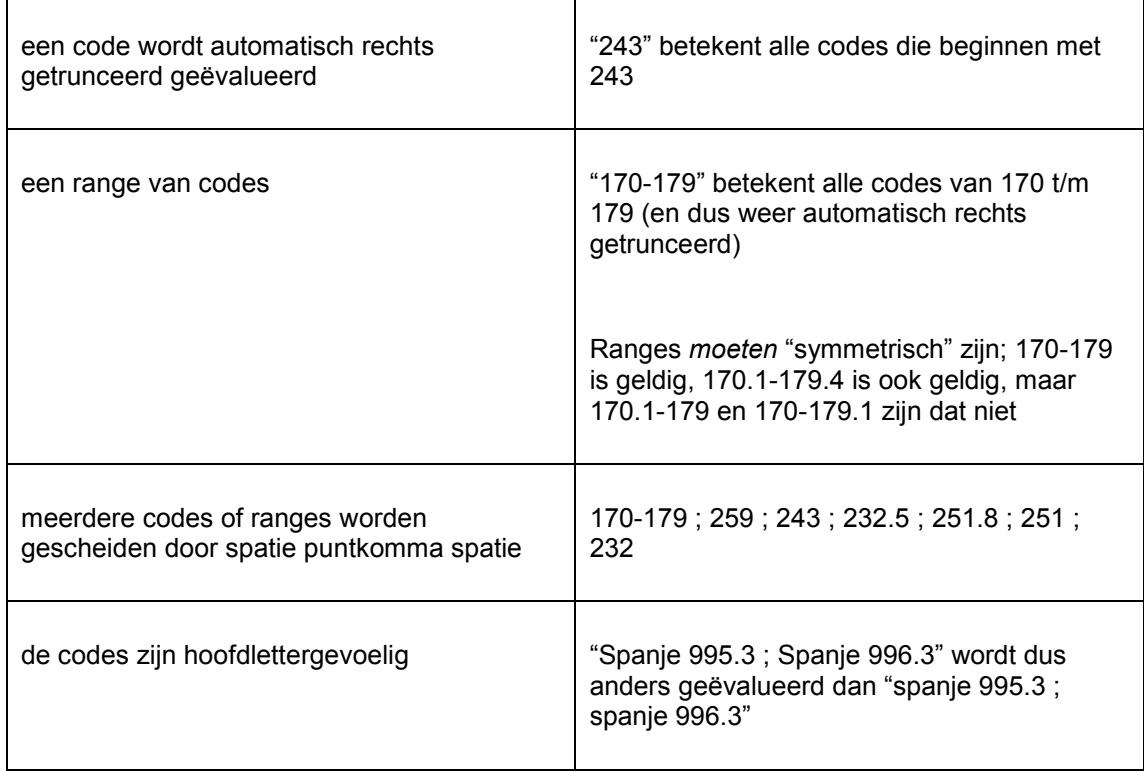

## **2.4.5 "Negatieve" interesses**

Interesses kunnen ook "negatief" worden gedefinieerd.

Een mapping kan gedefinieerd worden als bijv.

GENRE = av ; vz ; sp ; we ; oo ; ze (voorbeeld de tabel in sectie 2.4.2 – "Types en zoekvragen")

Stel nu dat je de genres wilt die NIET die definitie hebben,dit wordt bereikt door toevoeging van {NOT} vooraan de mapping, dus bijv.

 $GENRE = \{NOT\} av ; vz ; sp ; we ; oo ; ze$ 

Dit werkt voor alle waardes in de kolom "Request" in het spreadsheet.

## **2.4.6 Restricties**

De restricties (kolom D) bieden de mogelijkheid om restricties (beperkingen) toe te passen bij individuele interessegebieden. De restricties kunnen bestaan uit drie onderdelen:

Databases^Materiaaltypes^Sublocaties

Elk onderdeel kan meerdere waardes bevatten, die dan worden gescheiden door komma"s.

De definitie kan zowel "positief" (neem alleen exemplaren op die) als "negatief" (neem geen exemplaren op die) ingesteld worden. Wanneer een onderdeel voorafgegaan wordt door het + teken betekent dit "Neem alleen exemplaren op die...".

Bijvoorbeeld:

^BJ,TT betekent: Neem geen exemplaren op die behoren tot de categorieën BJ,TT

^+BJ,TT betekent: Neem alleen exemplaren op die behoren tot de categorieën BJ,TT

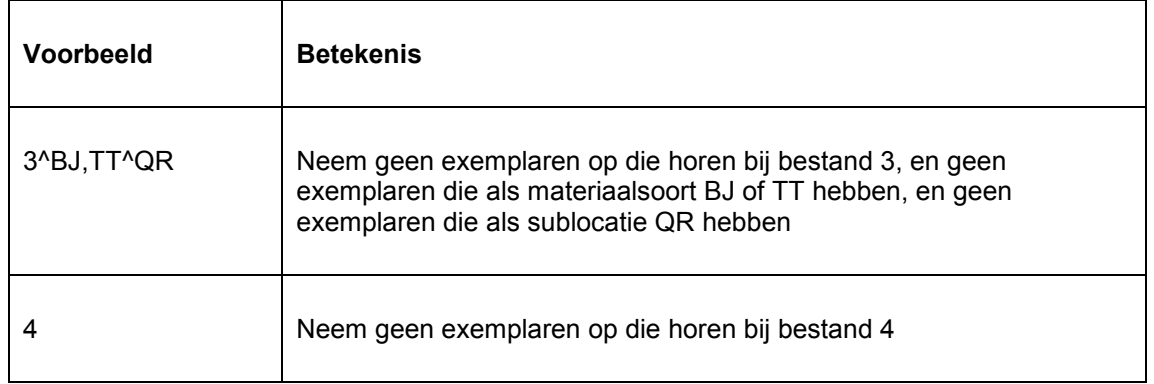

#### **Voorbeelden van restricties**

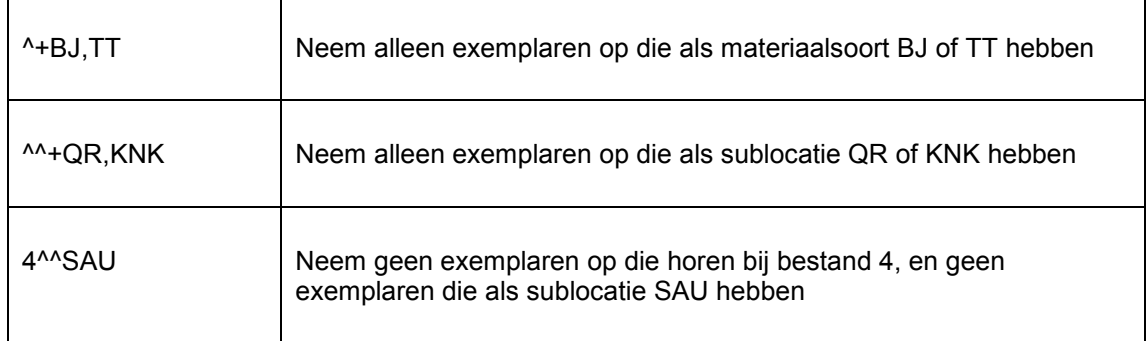

## **2.5 Boomstructuren**

## **2.5.1 Structuur van de sectie "Boomstructuren"**

In de sectie "Interessegebieden" worden de beschikbare interessegebieden gedefinieerd.

In de sectie "Boomstructuren" van het spreadsheet wordt dan vastgelegd hoe de display van de interessegebieden in de lijst van beschikbare interessegebieden op de persoonlijke pagina van een klant en op de "voor u geselecteerd" pagina"s eruit zal zien.

U kunt meerdere boomstructuren in het spreadsheet definiëren. Een boomstructuur begint met "[TREEID id=" gevolgd door de identificatie van de boomstructuur gevolgd door "]". Als de boomstructuur als id bijv. "Interests" heeft, dan begint de definitie van de boomstructuur dus met "[TREEID id=Interests]".

De volgorde in het spreadsheet geeft de displayvolgorde in de boomstructuur aan.

Elk element van de boomstructuur heeft de volgende kenmerken:

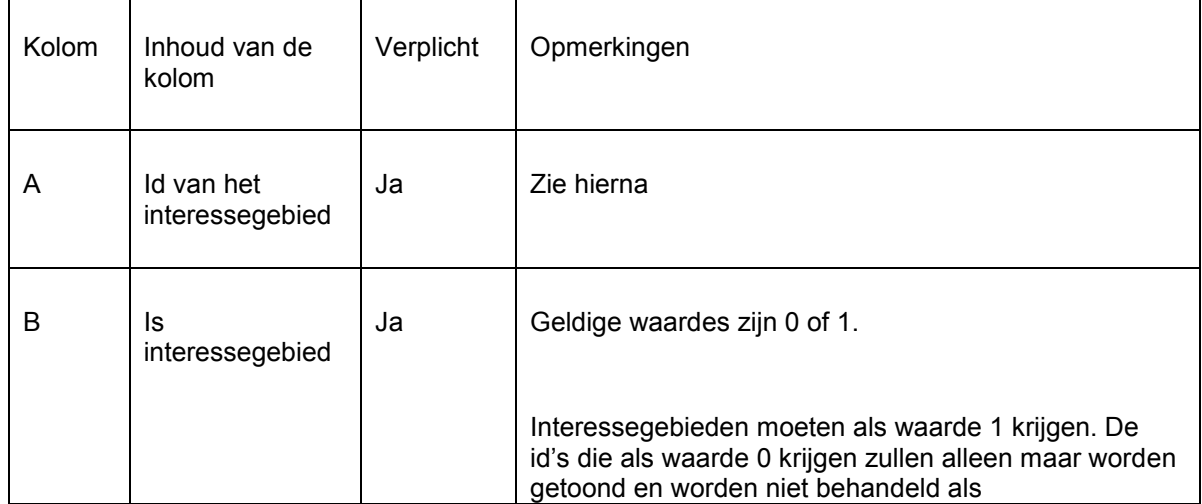

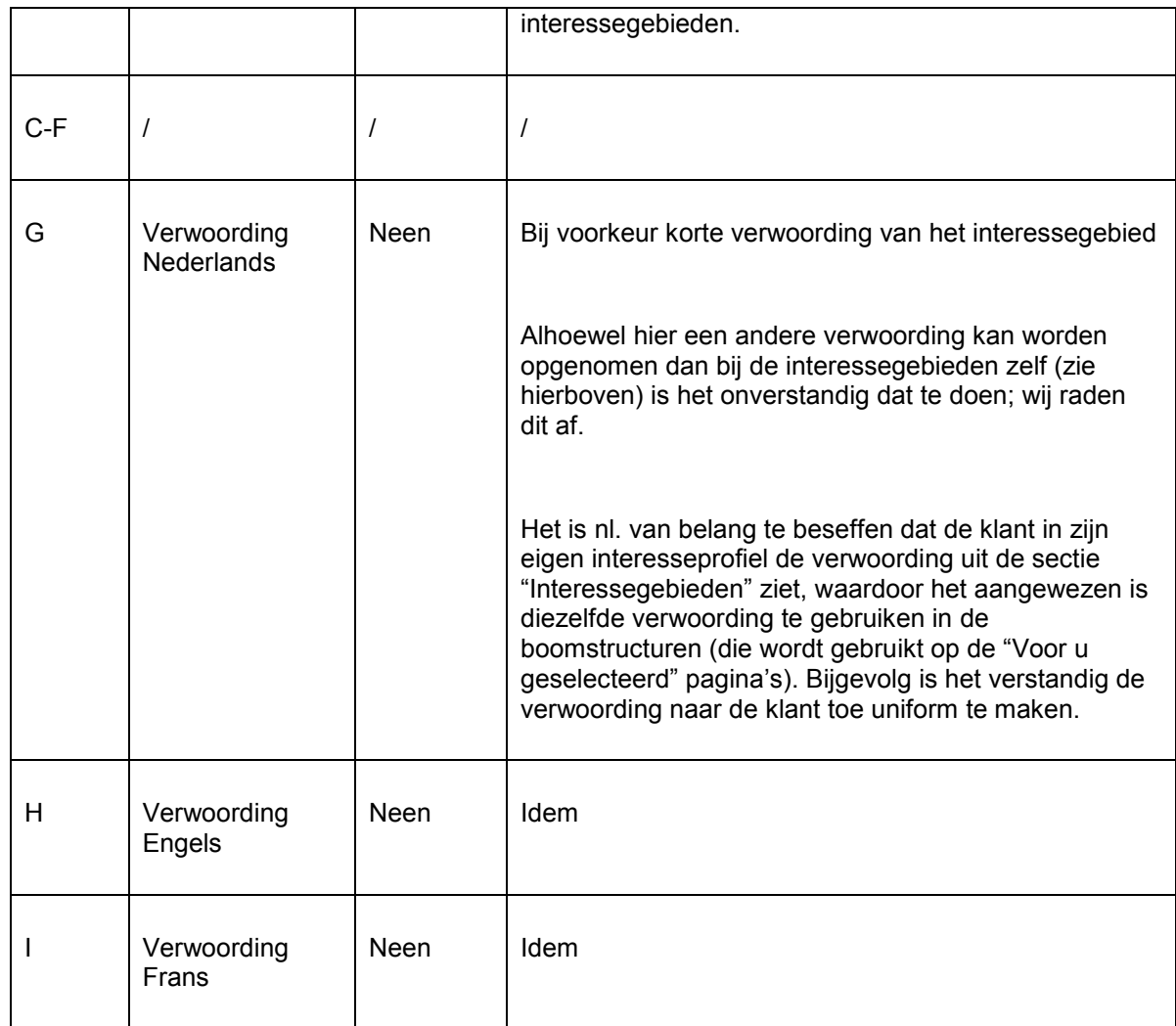

Zie ook de opmerkingen over Talen in sectie 2.3.2.

## **2.5.2 De id van het interessegebied**

De id van het interessegebied bestaat uit drie onderdelen die gescheiden worden door een dakje (^):

Niveau^NewItems^InteresseId

Niveau = 1, 2, 3 of 4 – deze waarde geeft het niveau in de boomstructuur aan

NewItems = altijd de tekst "NewItems"

InteresseId = een uniek kenmerk van het interessegebied zoals dit voorkomt in de sectie "Interessegebieden" van het spreadsheet

De id"s mogen voorafgegaan worden door spaties. Alhoewel deze geen betekenis hebben, maken ze de hiërarchische structuur van de boomstructuur duidelijker.

## **2.5.3 Voorbeeld**

Het volgende schermvoorbeeld bevat de structuur voor het interessegebied "Management", dat onderdeel uitmaakt van het interessegebied "Economie", wat op zijn beurt deel uitmaakt van het interessegebied "Informatief".

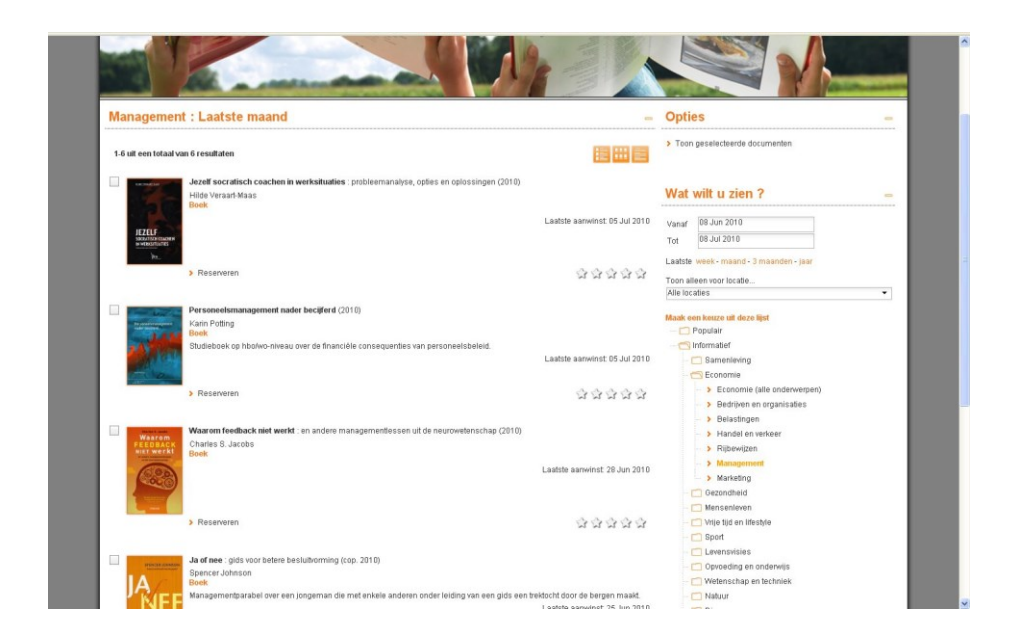

In het spreadsheet is dit als volgt gedefinieerd (we hebben alleen de kolommen A, B en G opgenomen):

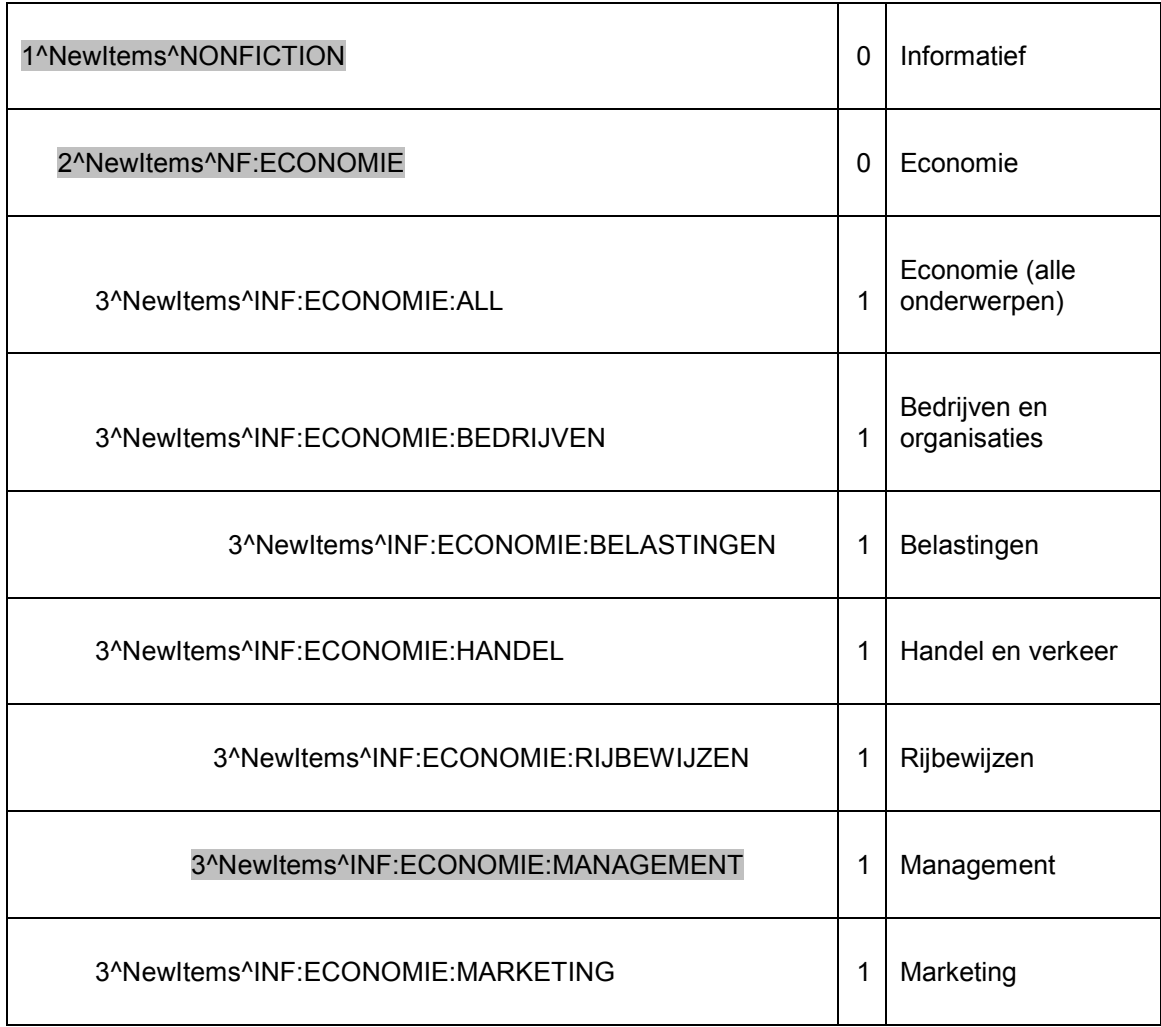

De 1, 2 en 3 vooraan de id"s geven het niveau in de boomstructuur aan.

Bij de id"s die interessegebieden zijn staat in kolom B een 1, bij de hogere niveaus (die in dit geval "niet-selecteerbare" interessegebieden zijn) staat een 0.

# **3 Verwerking van interesses**

Nadat de interesses geïmporteerd zijn in Iguana, wordt een aantal bestanden automatisch geüpdatet. Dit wordt geconfigureerd door Infor. Doorgaans zal deze update één keer per dag gebeuren (normaal gezien gebeurt dit "s nachts). De update zal automatisch verlopen als een voorgedefinieerde taak.

Een set van indexen wordt gecreëerd om de display van interesses in de Iguana front-end te ondersteunen (bijv. als inhoud van animaties). Dit proces vereist de aanwezigheid van een bestand met nieuwe exemplaren.

#### **Let op**

Wanneer er geen exemplaarrecords in uw database zitten, is het mogelijk om lijsten te genereren op basis van bibliografische records die nieuw zijn in het systeem.

Dit kan alleen met een niet-interactieve parameter worden ingesteld, neem contact op met Infor voor assistentie hierbij.

Het proces zal de aanwezige content (de bestaande indexen) verwijderen en ze volledig herbouwen. Doorgaans zal de applicatie één jaar in de tijd teruggaan, d.w.z. alleen exemplaren die nieuw waren in het afgelopen jaar (in het backoffice ILS) zullen in aanmerking worden genomen.

Dit proces behandelt niet alleen de voorgedefinieerde interesses, maar ook de door gebruikers gecreëerde interesses.

Dit alles betekent ook dat de inhoud van animaties niet "on the fly" wordt opgebouwd, maar opgehaald wordt uit indexen op de server die elke dag worden herbouwd.

#### **NB**

Als u een vooraf gedefinieerd Interessegebied systeembreed wilt verwijderen, moet u een versie van het spreadsheet te maken zonder dit interessegebied en vervolgens het spreadsheet opnieuw laden.

# **4 Gepersonaliseerde interesse e-mails**

## **4.1 Algemene richtlijnen**

Iguana ondersteunt e-mails op basis van interesseprofielen. Het proces werkt als volgt:

- 1. De gebruiker slaat één of meer interesses op in zijn interesseprofiel.
- 2. De gebruiker geeft op zijn interessepagina aan hij e-mails wil ontvangen met nieuwe materialen, gebaseerd op zijn interesseprofiel.
- 3. Elke 14 dagen wordt er een email naar de klant gestuurd. Deze email bevat informatie over nieuwe materialen in de bibliotheek die "horen bij" de interesses uit het interesseprofiel van de klant.

Het proces dat de e-mails naar de klant verstuurt zal door Infor worden ingericht.

## **4.2 Automatische interesse e-mails : proces en vereisten**

Om een automatische interesse-email te kunnen sturen, moet aan de volgende vereisten worden voldaan:

- 1. Iguana moet een verbinding kunnen maken met een SMTP mailserver.
- 2. Interesses moeten geïmporteerd zijn in Iguana.
- 3. Content moet beschikbaar zijn voor de geïmporteerde interesses, d.w.z. date er nieuwe exemplaren aanwezig moeten zijn in het backoffice ILS.
- 4. Klanten moeten interesseprofielen hebben aangemaakt.
- 5. Sjablonen voor interesse e-mails moeten gedefinieerd zijn in het CMS.

## **4.3 Interesse-email sjablonen**

De e-mails die naar klanten worden gestuurd worden via het CMS gedefinieerd als sjablonen die eigenlijk Rich Text Items (RTI"s) zijn.

Deze e-mailsjablonen combineren generieke informatie (zoals de email header en generieke teksten) met klantspecifieke informatie zoals links naar de Mijn profiel pagina van de klant en links naar de individuele exemplaren waarin de klant geïnteresseerd is (voorbeelden zijn in de volgende sectie opgenomen).

Om de geautomatiseerde interesse e-mails te configureren moeten de volgende stappen worden gezet:

- 1. Creëer in het CMS een sjabloon voor interesse e-mails. Dit gebeurt via het gewone CMS. Het sjabloon is een Rich Text Item. Dit Rich Text Item moet opgeslagen worden als "emailtemplates||interests" (d.w.z. dat de naam van het Rich Text Item "interests" is en dat het in de boomstructuur wordt opgeslagen onder "emailtemplates").
- 2. In dit Rich Text Item kunt u een aantal zogenaamde "tokens" opnemen waarmee u kunt linken naar de eigenlijke dynamische content. De hierna volgende tabel bevat de tokens die u kunt opnemen in de sjablonen.

#### **Beschikbare tokens voor interesse e-mail sjablonen**

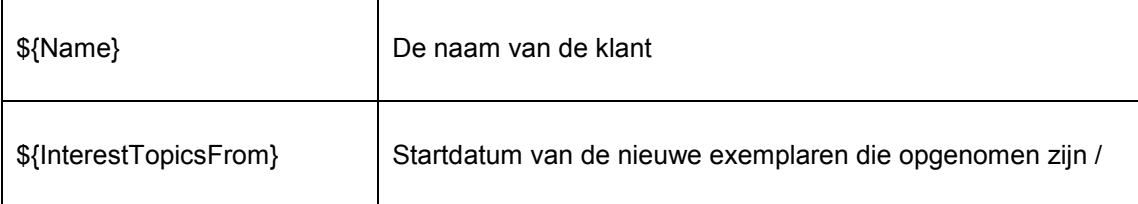

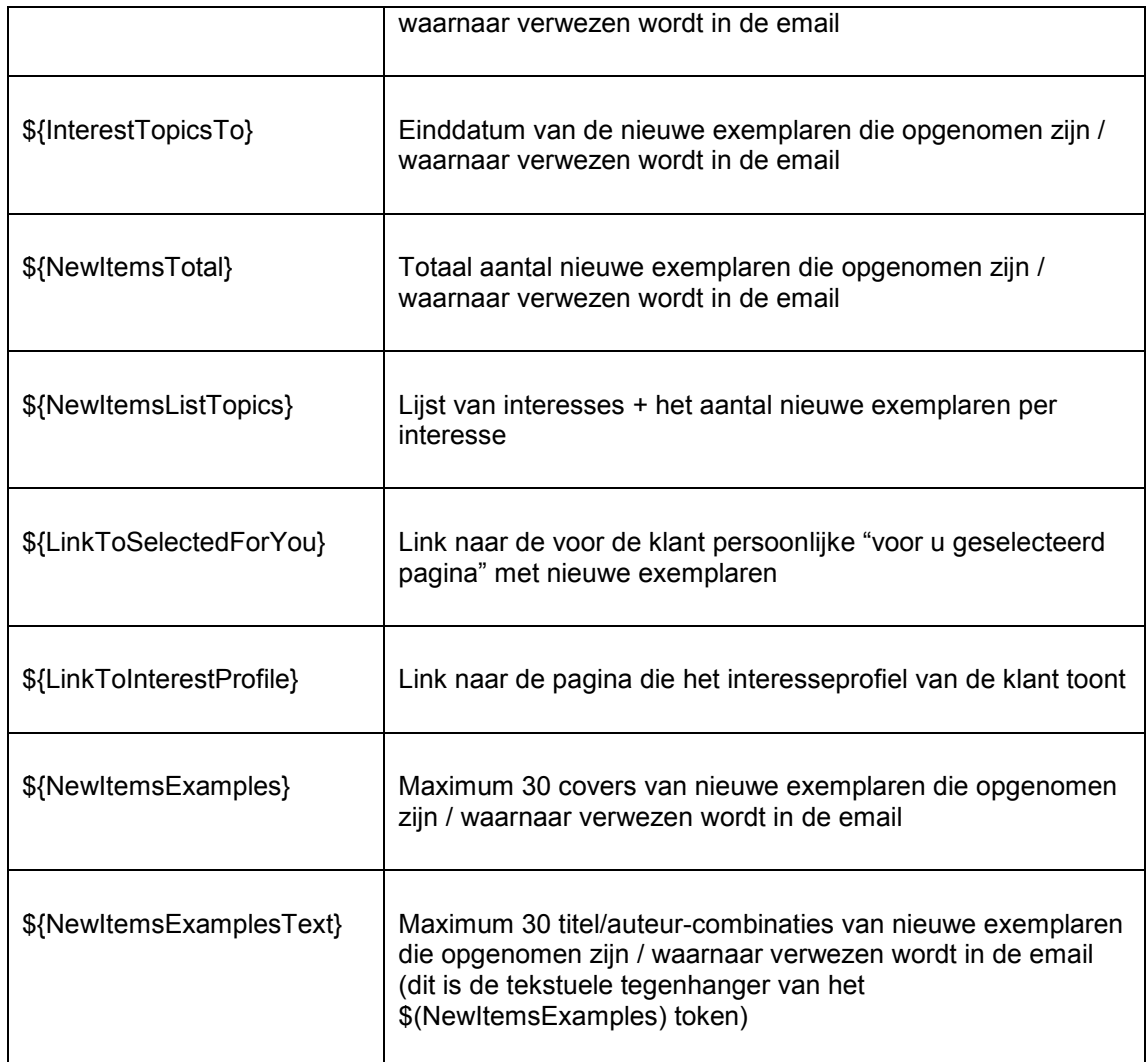

Een sjabloon ziet er typisch als volgt uit:

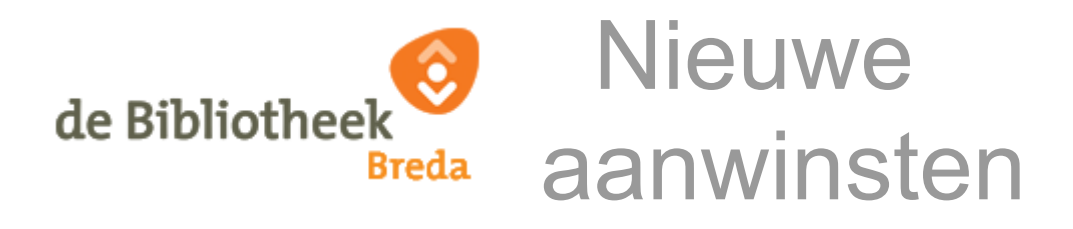

Beste \${Name},

In deze e-mail ontvangt u informatie over materialen die nieuw binnen gekomen zijn. Tussen \${InterestTopicsFrom} en \${InterestTopicsTo} zijn er \${NewItemsTotal} nieuwe materialen in de bibliotheek gekomen die overeenkomen met de interesses van uw persoonlijk profiel.

De volgende materialen zijn voor u beschikbaar:

\${NewItemsListTopics}

Klik op deze \${LinkToSelectedForYou} om alle nieuwe aanwinsten te bekijken die horen bij uw interesseprofiel. (Hiervoor moet u inloggen.)

Ga naar uw \${LinkToInterestProfile} voor het bekijken of aanpassen van uw gegevens. Desgewenst kunt u zich hier ook afmelden voor deze nieuwsbrief.

Hieronder vindt u een selectie uit deze materialen (maximaal 30). Klik op een omslag voor meer informatie.

\${NewItemsExamples}

Klik op deze \${LinkToSelectedForYou} om alle nieuwe aanwinsten te bekijken die horen bij uw interesseprofiel.

Bibliotheek Breda (c) 2010 | [Bezoek onze nieuwe website](http://www.bibliotheekbreda.nl/iguana/www.main.cls)

De email die verstuurd wordt op basis van het voorgaande sjabloon zal er als volgt uitzien:

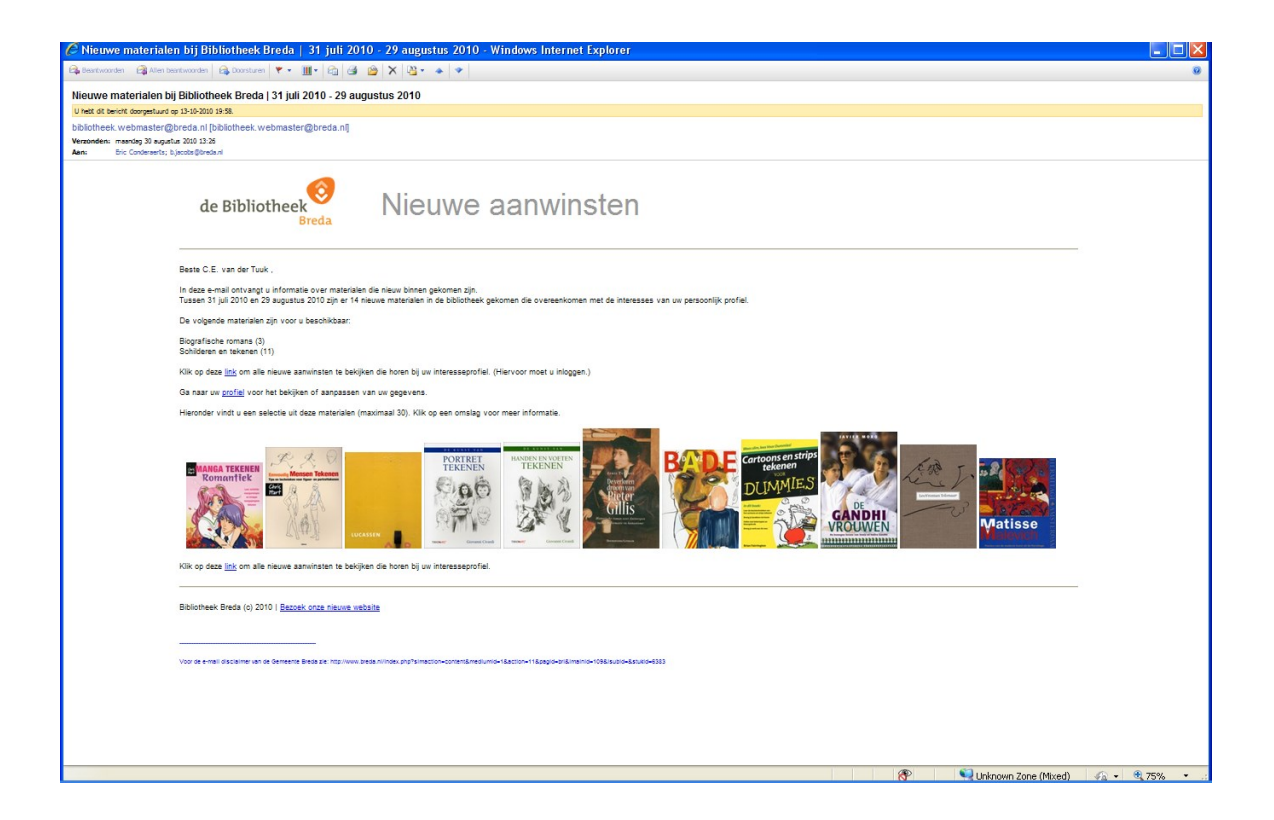

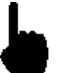

Als er plaatjes in het sjabloon worden opgenomen, dan moet de referentie naar de plaatjes naar het *volledige pad* verwijzen, bijv. http://www.library.com/iguana/pics/image.jpg en dus niet bijv. /pics/image.jpg.

De hyperlinks die in het sjabloon worden opgenomen moet als protocol http:// hebben.

# **5 Interesses: RSS feeds**

#### **Opgelet**

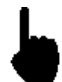

Deze sectie beschrijft hoe nieuwe content op basis van interesses kan worden "geëxporteerd" als RSS feeds.

Gerelateerde informatie kunt u vinden in de volgende secties:

- in het document over [Gepubliceerde content:](DocHelp%5eIguana%5e06_PublishedContent%5edut.htm) u kunt vergelijkbare informatie over Gepubliceerde content vinden in het hoofdstuk *Gepubliceerde content RSS feeds* (dus informatie over hoe u Gepubliceerde content kunt "exporteren" als RSS feeds)
- in het document over [Applicaties](DocHelp%5eIguana%5e05_Applications%5edut.htm) kunt u informatie vinden over hoe u **RSSkanalen** in de Iguana front-end kunt integreren.

## **5.1 Wat zijn "Interesses : RSS feeds"?**

U kunt nieuwe exemplaren voor specifieke interesses niet alleen via persoonlijke e-mails aan klanten beschikbaar stellen, maar ook als RSS feeds. Om dit mogelijk te maken biedt Iguana voor elke interesse een RSS-kanaal aan.

De RSS-kanalen kunnen worden toegevoegd aan om het even welke RSS-lezer. Nadat dit gebeurd is, zullen de nieuwe feeds (de nieuwe exemplaren) automatisch in de RSS-lezer verschijnen.

Het volgende schermvoorbeeld toont een Iguana RSS-kanaal over Scandinavische detectives en thrillers in iGoogle.

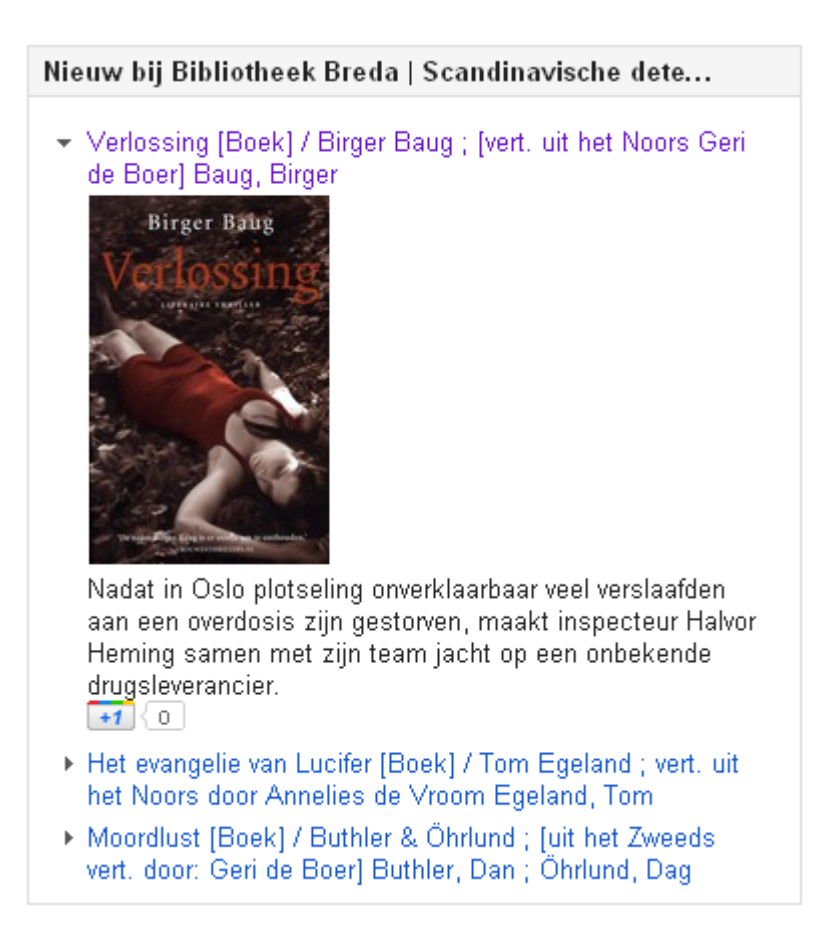

Elke RSS feed bevat de titel, de auteur en, indien beschikbaar, de korte samenvatting en een cover.

# **5.2 De structuur van een interesse RSS-kanaal**

De structuur van een interesse RSS-kanaal ziet er als volgt uit:

baseURL + Service.RSS.cls + ?type=interests + &channel=[kanaal-ID] &lang=[Taal]

e.g.

[http://www.somesite.com/iguana/Service.RSS.cls?type=interests&channel=InterestsGrownup](http://www.somesite.com/iguana/Service.RSS.cls?type=interests&channel=InterestsGrownups%5eFI:ALL&lang=eng) [s^FI:ALL&lang=eng](http://www.somesite.com/iguana/Service.RSS.cls?type=interests&channel=InterestsGrownups%5eFI:ALL&lang=eng)

In dit voorbeeld is het kanaal-ID "InterestsGrownups^FI:ALL", wat een combinatie is van de "interesseboom" en de eigenlijke interesse-ID.

Taal is de interfacetaal van de gebruiker en wordt uitgedrukt als de drieletterige ISO-taalcode (bijv. eng = Engels, dut = Nederlands, fre = Frans).

# **6 "Voor u geselecteerd" : een specifieke implementatie van interesses**

"Voor u geselecteerd" is een specifieke implementatie van interesses. "Voor u geselecteerd" toont interessecategorieën als een boomstructuur die kan worden gebruikt om door de lijst van categorieën te bladeren. Deze categorieën bieden toegang tot nieuwe (d.w.z. recent aangekochte) exemplaren.

Een site kan meerdere "Voor u geselecteerd" pagina"s hebben, die elk refereren naar een aparte lijst van interesses (bijv. een aparte lijst voor muziek, eentje voor fictie en eentje voor non-fictie).

De algemene look & feel van de "Voor u geselecteerd" pagina is redelijk voorgedefinieerd en bestaat uit de volgende hoofdonderdelen:

- een boomstructuur die de interesses toont
- de eigenlijke resultaatlijst van nieuwe exemplaren, die getoond wordt nadat de gebruiker een interesse uit de boomstructuur geselecteerd heeft
- een "Voor u geselecteerd" optiebox, die de gebruiker in staat stelt de periode te wijzigen (laatste maand, laatste drie maanden en laatste jaar) en de resultaatlijst te beperken tot een specifieke vestiging
- een zoekoptiebox die verschijnt als de resultaatlijst wordt getoond en die de beschikbare opties bij de resultaatlijst toont (bijv. printen, opslaan in lijst, opslaan in interesseprofiel en anderen).

Als er geen interesse uit de boomstructuur is geselecteerd, zal Iguana een generieke boodschap over de "Voor u geselecteerd" pagina tonen. Deze boodschap kunt u definiëren via de optie Systeemteksten in het CMS. De tekst heeft als ID "startinfo" (in de module "Zoeken – voor u geselecteerd"). De titel van deze tekst heeft als ID "selectedforyoutitle" (in de module "Zoeken").

De resultaatlijst van nieuwe exemplaren wordt geordend in omgekeerd chronologische volgorde (d.w.z. het meest recente exemplaar staat bovenaan).

## **6.1 "Voor u geselecteerd" voorbeeld**

Het volgende schermvoorbeeld toont een "Voor u geselecteerd" pagina.

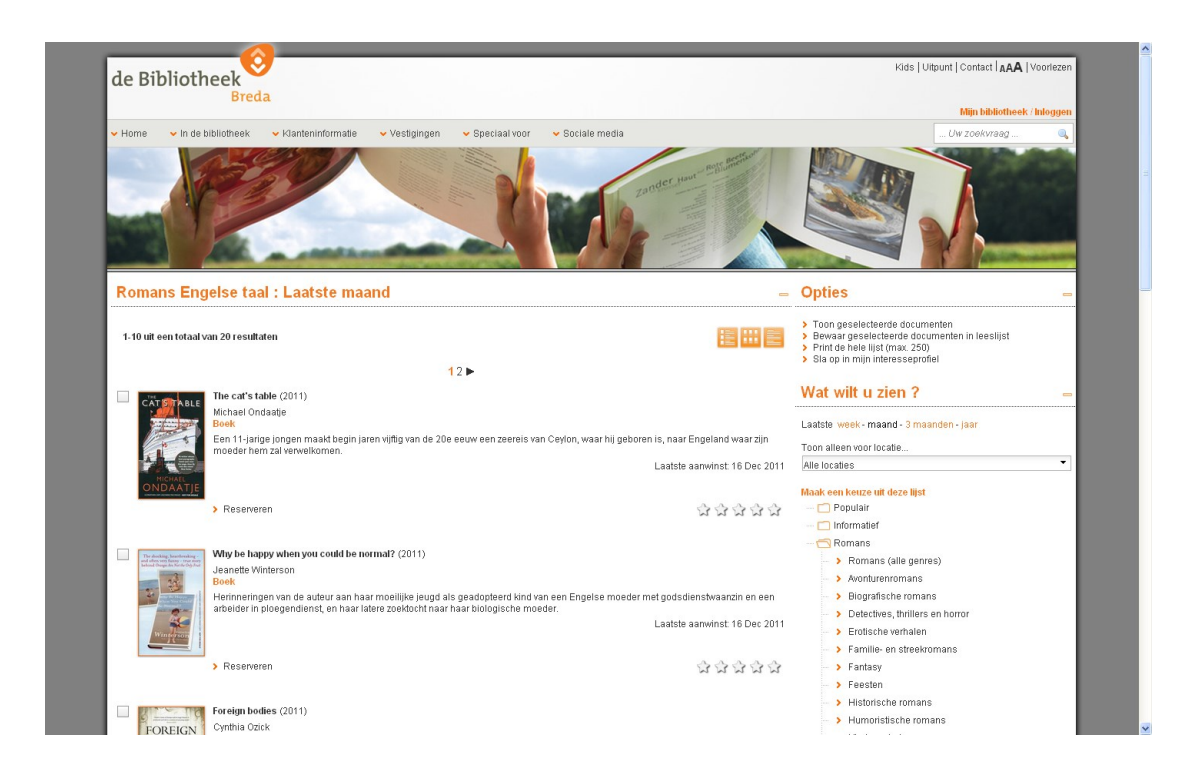

Het zoekresultaat aan de linkerkant van de pagina wordt getoond nadat "Engelse romans" uit het menu aan de rechterkant van de pagina gekozen.

## **6.2 "Voor u geselecteerd" configuratie**

"Voor u geselecteerd" vereist geen specifieke configuratie, - afgezien van de hierna opgenomen set-up.

U moet interesses importeren (zoals beschreven in eerdere secties van dit document).

U kunt linken naar een "Voor u geselecteerd" pagina door een Short URL te creëren die de volgende structuur heeft:

baseURL + ?sUrl=search + #app=SelectedForYou + &treeId=[treeId]

waarin treeId de ID van een bestaande interesseboom is.

Voorbeeld :

[http://www.bibliotheekbreda.nl/iguana/www.main.cls?sUrl=search#app=SelectedForYou&tree](http://www.bibliotheekbreda.nl/iguana/www.main.cls?sUrl=search#app=SelectedForYou&treeId=InterestsGrownups) [Id=InterestsGrownups](http://www.bibliotheekbreda.nl/iguana/www.main.cls?sUrl=search#app=SelectedForYou&treeId=InterestsGrownups)

Nadat dit geconfigureerd is, zal de inhoud van een "Voor u geselecteerd" pagina automatisch worden bijgewerkt, zoals beschreven in eerdere secties van dit hoofdstuk.

U kunt ook "onderdelen" van interessebomen aanroepen. Dit wordt beschreven in het document over [Zoeken.](DocHelp%5eIguana%5e09_Search%5edut.htm)

# **6.3 Toegang tot "Voor u geselecteerd" via Mijn profiel**

Als een gebruiker zich bevindt op zijn Mijn profiel pagina, kan hij ook toegang krijgen tot een "Voor u geselecteerd" pagina die specifiek is voor zijn persoonlijke interesses.

Als een klant in zijn interesseprofiel de interesses A, B, C, D en E opgenomen heeft, - en dan navigeert en navigeert naar zijn persoonlijke "Voor u geselecteerd" pagina, dan zal deze worden opgeroepen met een aangepaste boomstructuur, die dan alleen de interesses A, B, C, D en E bevat. Het gedrag van en de opties op deze pagina zijn identiek aan die van nietgepersonaliseerde "Voor u geselecteerd" pagina"s.

# **Document control - Change History**

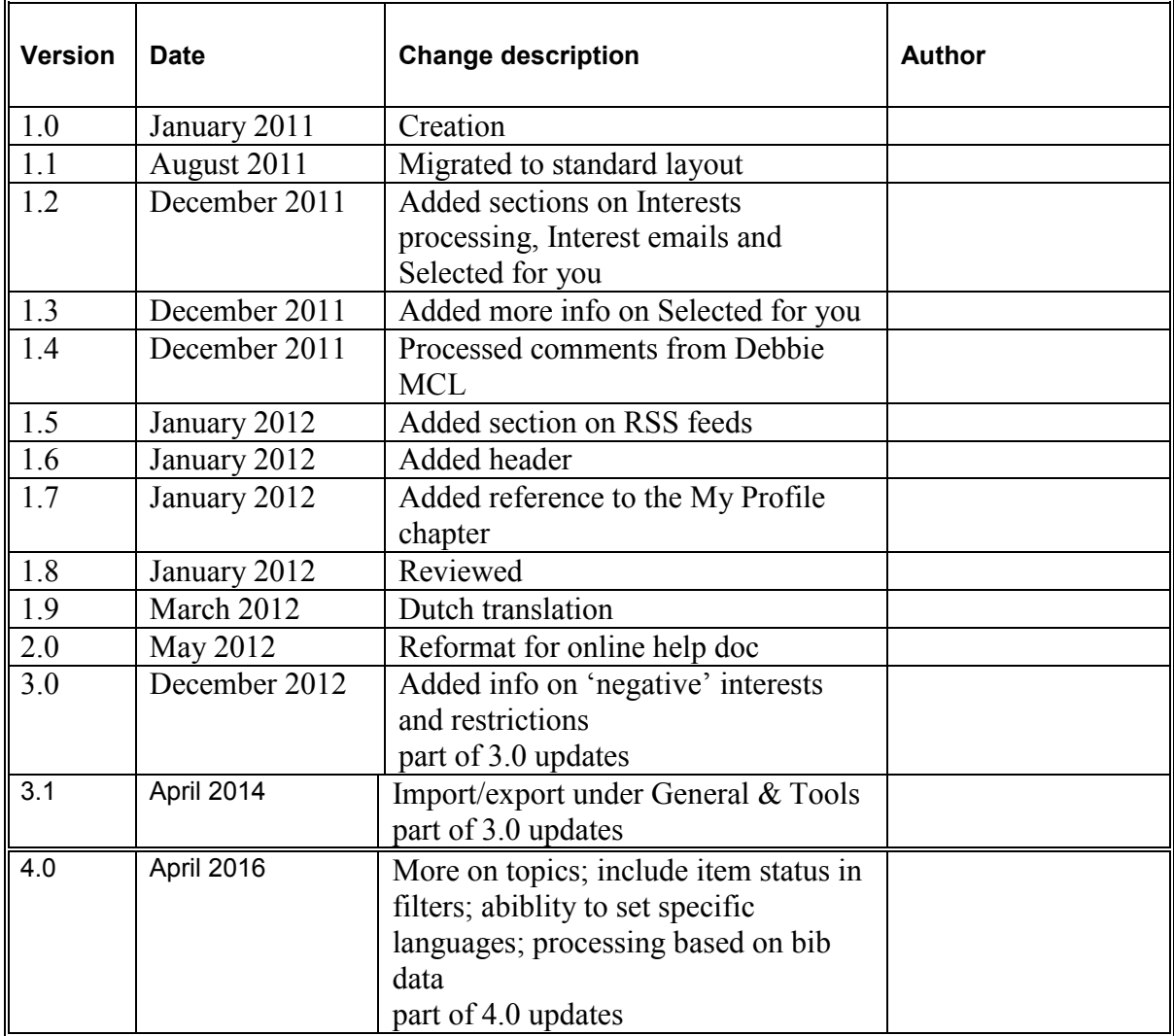